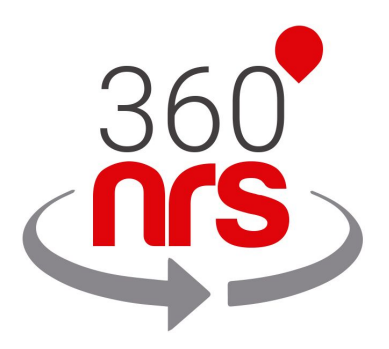

# MAGENTO EXTENSION

*Version 1.0*

# LATEST CHANGES

Version 1.0 11/12/2019 First version of the document

# INDEX

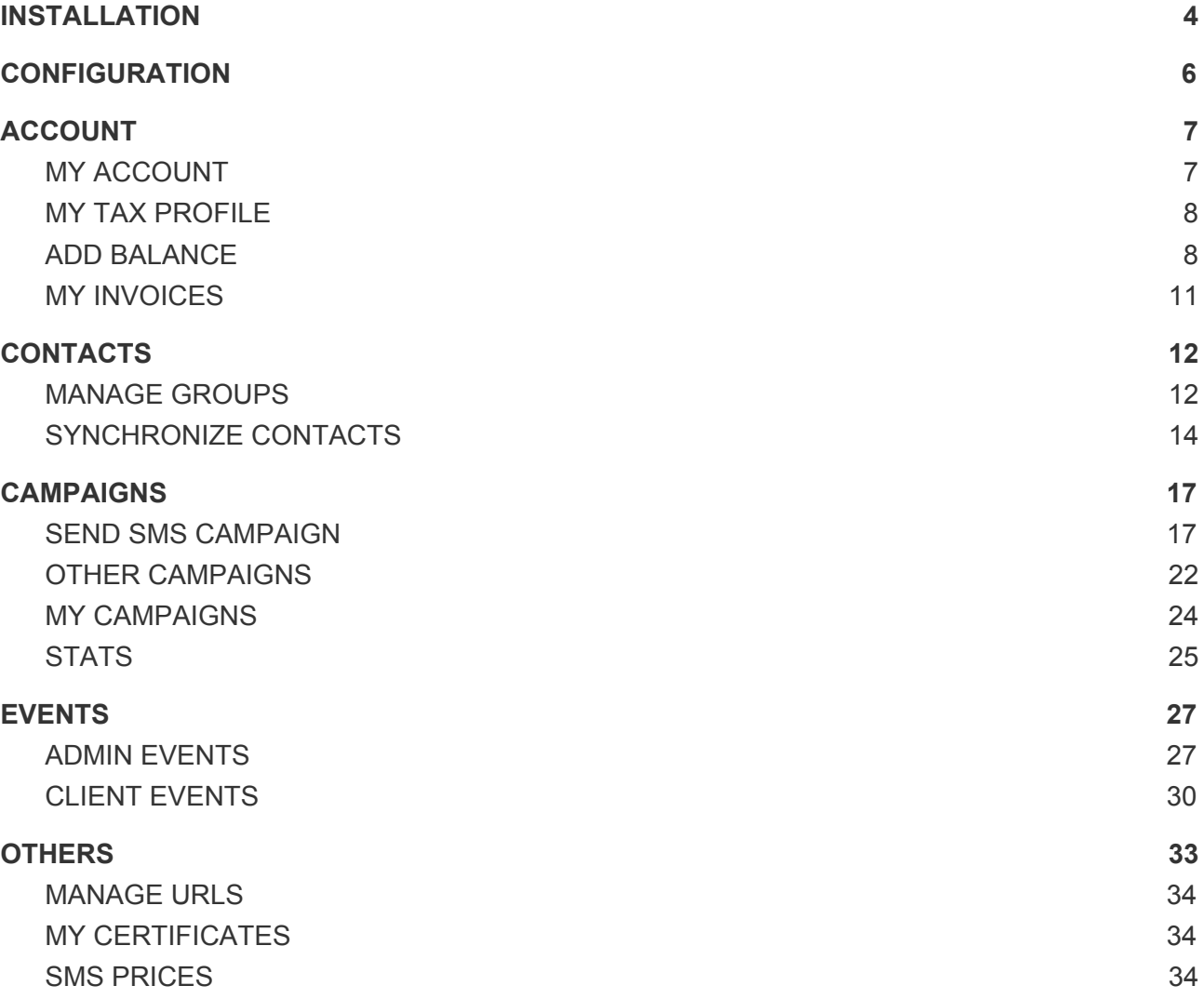

# INSTALLATION

To install the 360NRS extension, access **Find partners & extensions**.

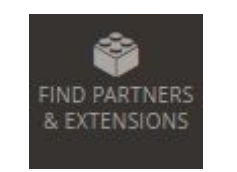

Illustration - Find partners & extensions menu

Click on **Visit the Magento market** at the bottom of the page.

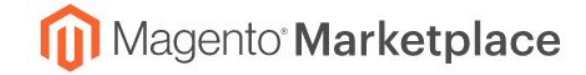

### **Magento Marketplace**

Extensions and Themes are an essential component of the Magento Ecosystem. Please visit the Magento Marketplace to see the latest innovations that developers have created to enhance your Magento Store.

Visit Magento Marketplaces

Illustration - Marketplace

In the search bar write "360nrs" and press enter.

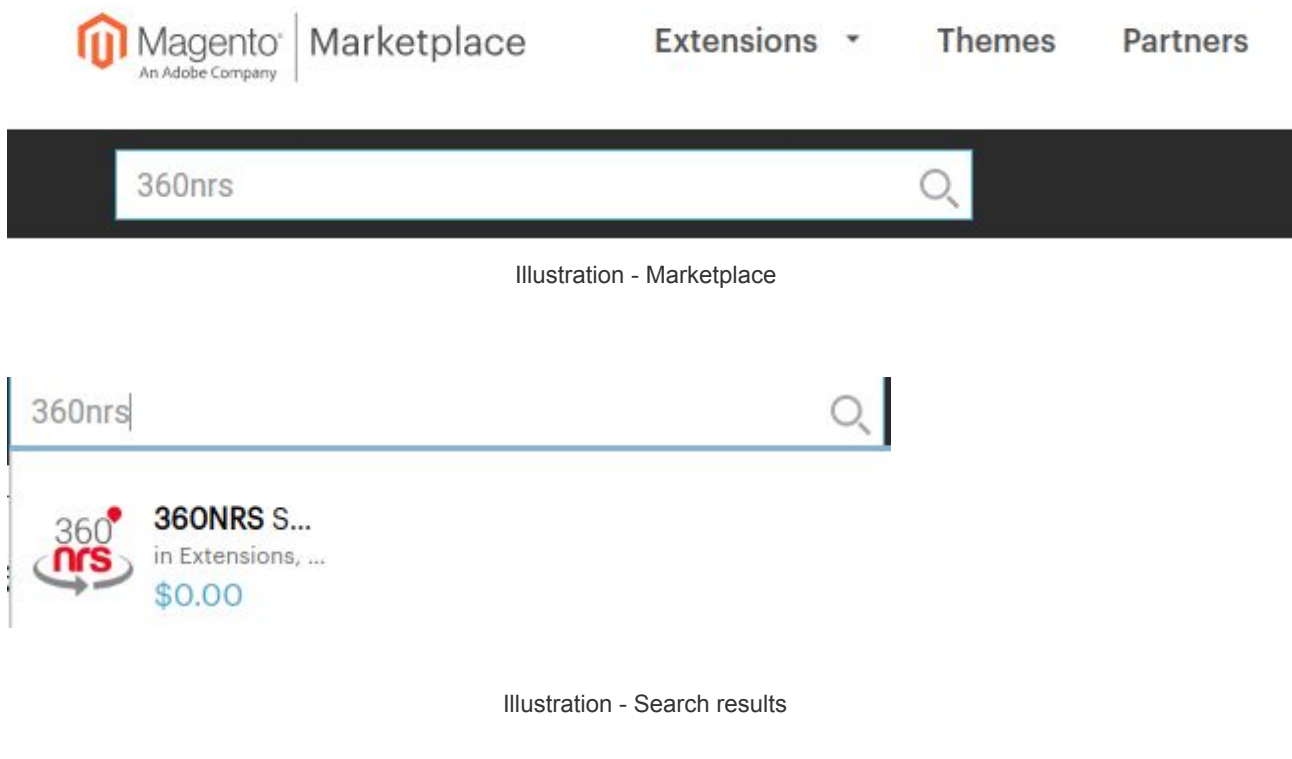

Then it sends us to a screen with all the extension information and a button to add to the cart.

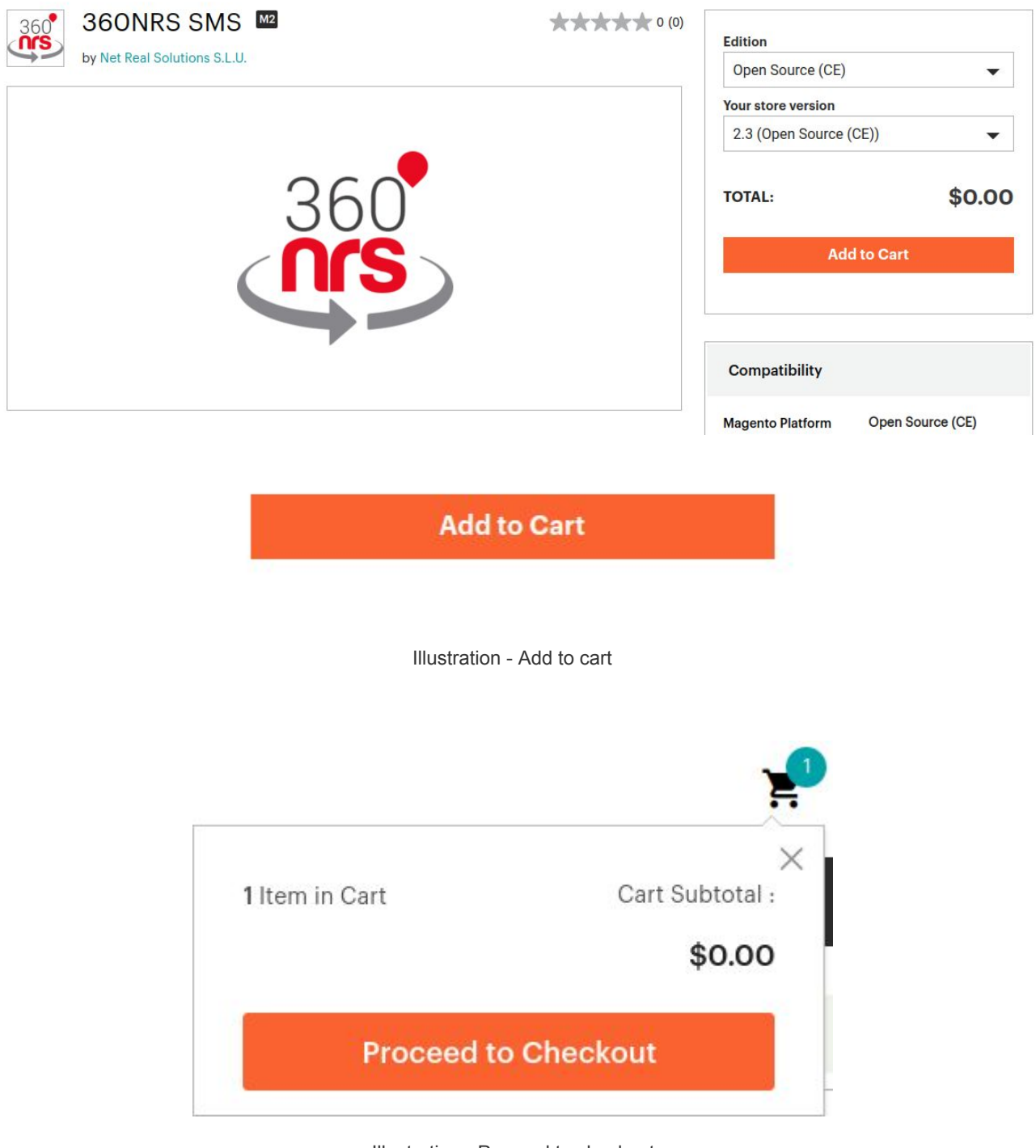

#### Illustration - Proceed to checkout

# **CONFIGURATION**

# CONFIGURE EXTENSION

After installing, it will appear in the extension in the menu. We click on "Configure extension" to link it to our 360NRS account.

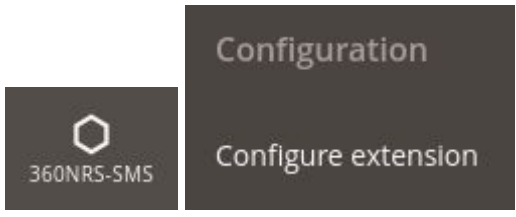

Illustration - Configuration menu

360NRS account configuration screen will appear, where you will have to enter your user and api key.

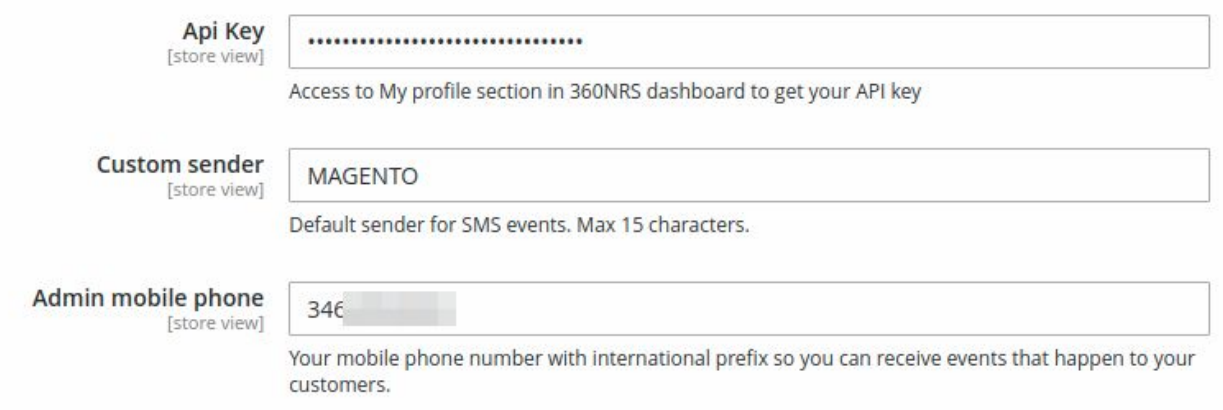

Illustration - Initial setup screen - 360NRS account

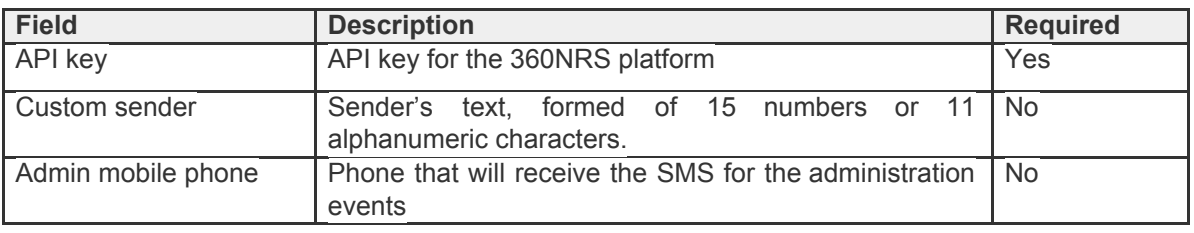

Table - Configuration Fields

# ACCOUNT

Account My account My tax profile Add balance Ω My invoices 360NRS-SMS Illustration - Account menu

To check the balance, add balance or view invoices, access the Account menu.

### MY ACCOUNT

In the **My Account** section you can review the following 360nrs user data, the username, the balance, if you have the validated tax profile, the email and the country.

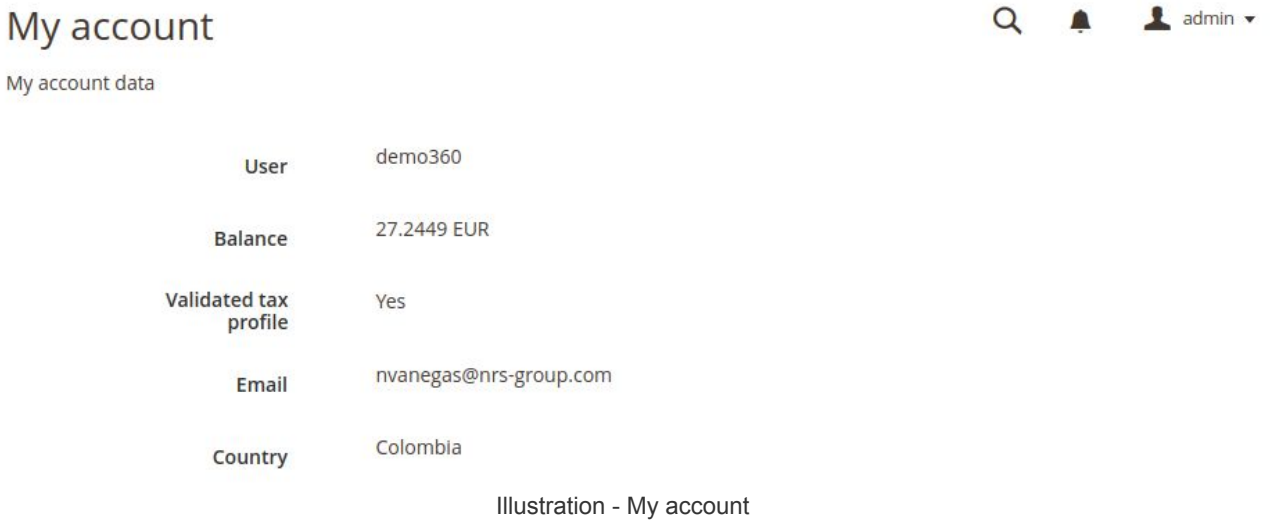

# MY TAX PROFILE

To be able to add balance in the account it is necessary to fill in the tax profile information.

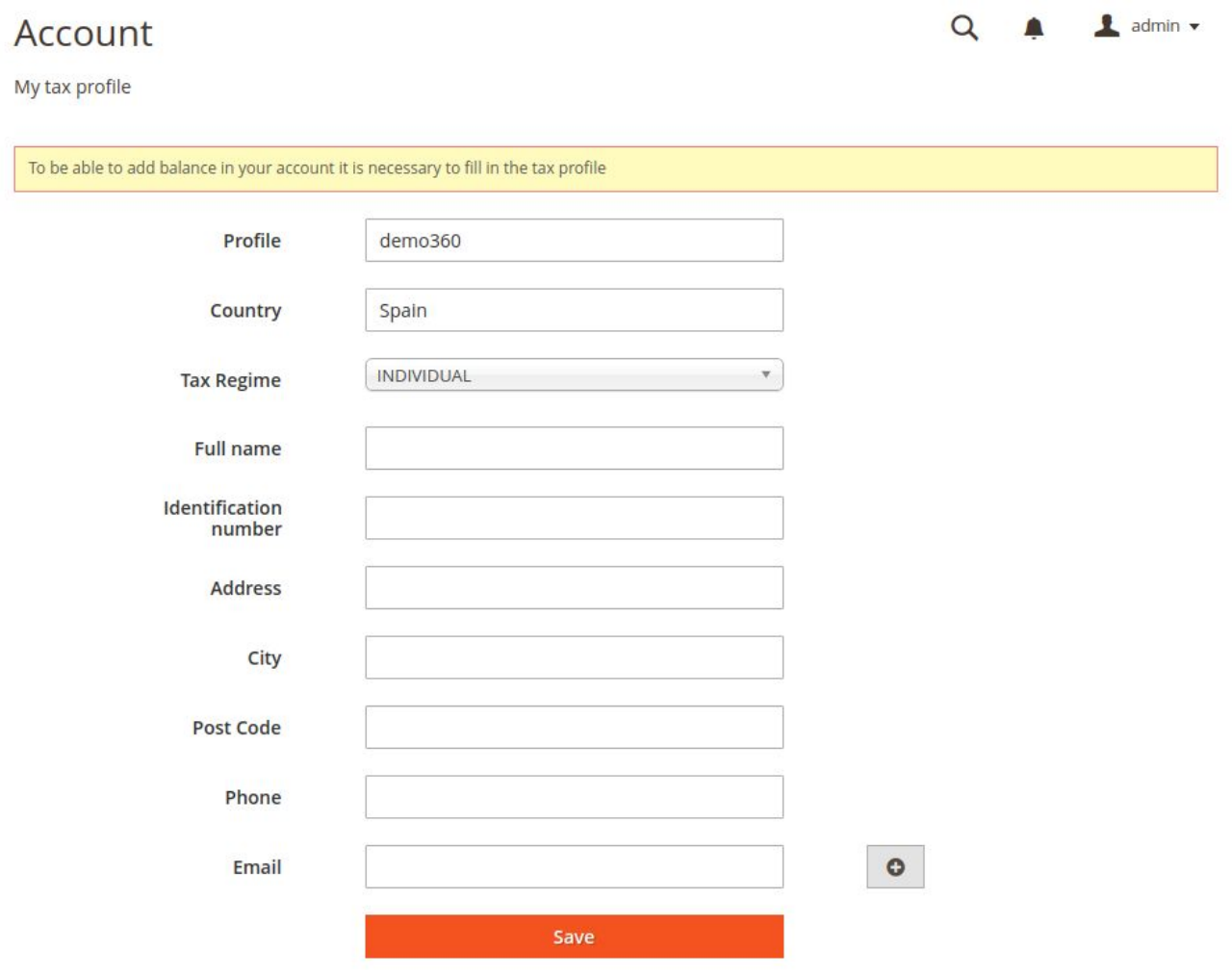

Illustration - Add tax profile

# ADD BALANCE

To send SMS with the 360nrs extension you need to have a balance in your account.

Once your profile is validated, when accessing the add balance menu the following page will appear:

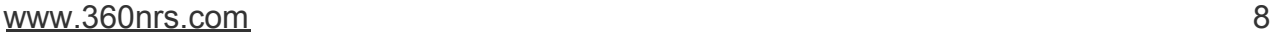

# Account

Add balance

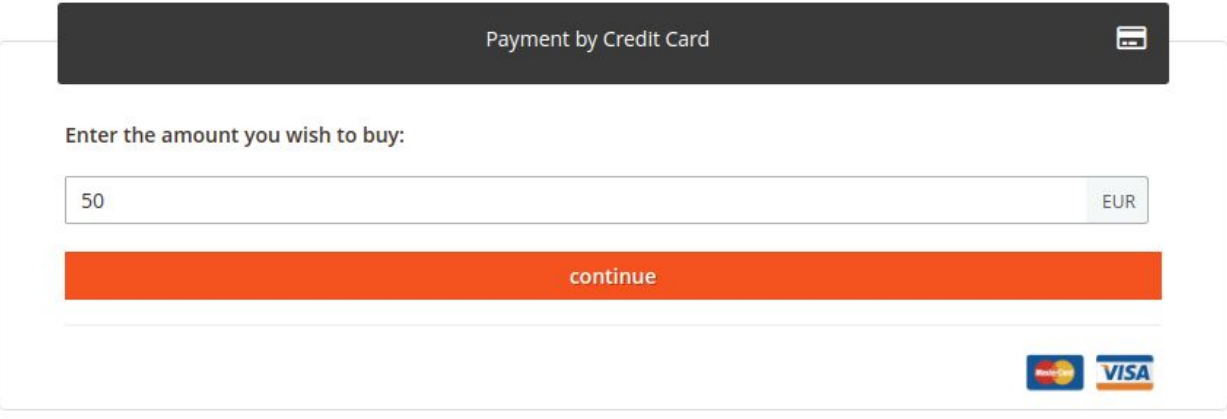

Illustration - Add balance

When clicking on continue, a confirmation screen appears showing the total value with VAT and rate.

# Account

Add balance

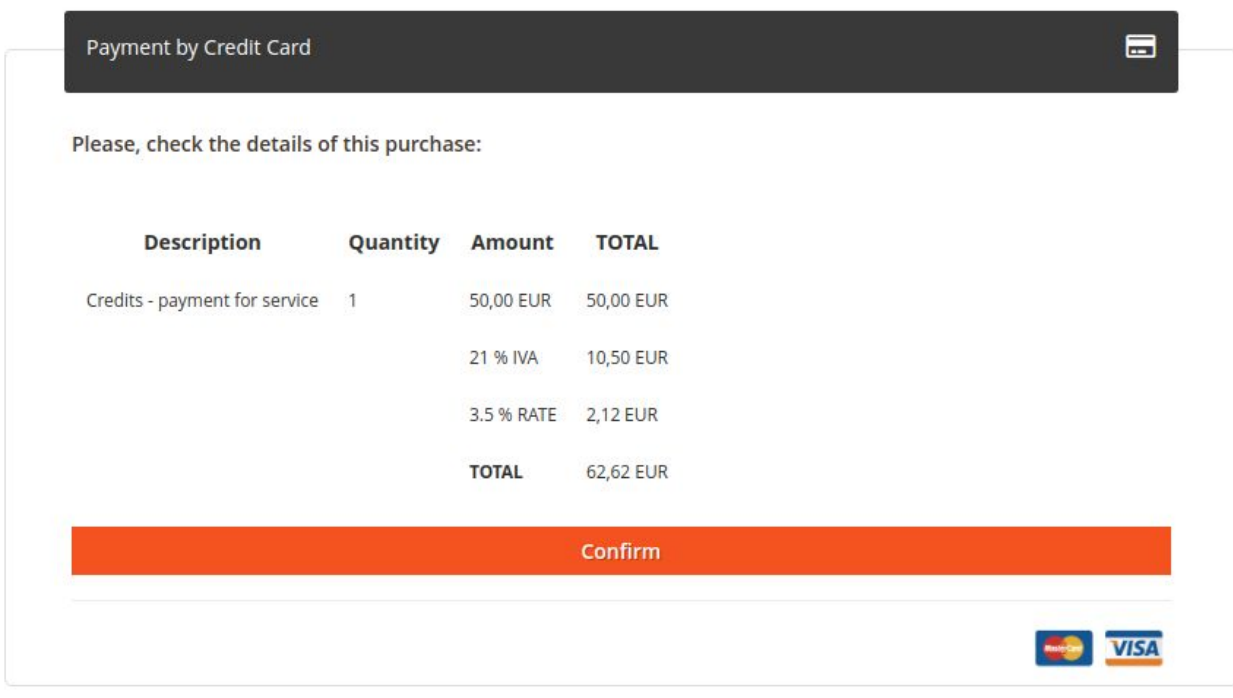

Illustration - Confirm balance top-up

By clicking confirm, send us to the payment screen:

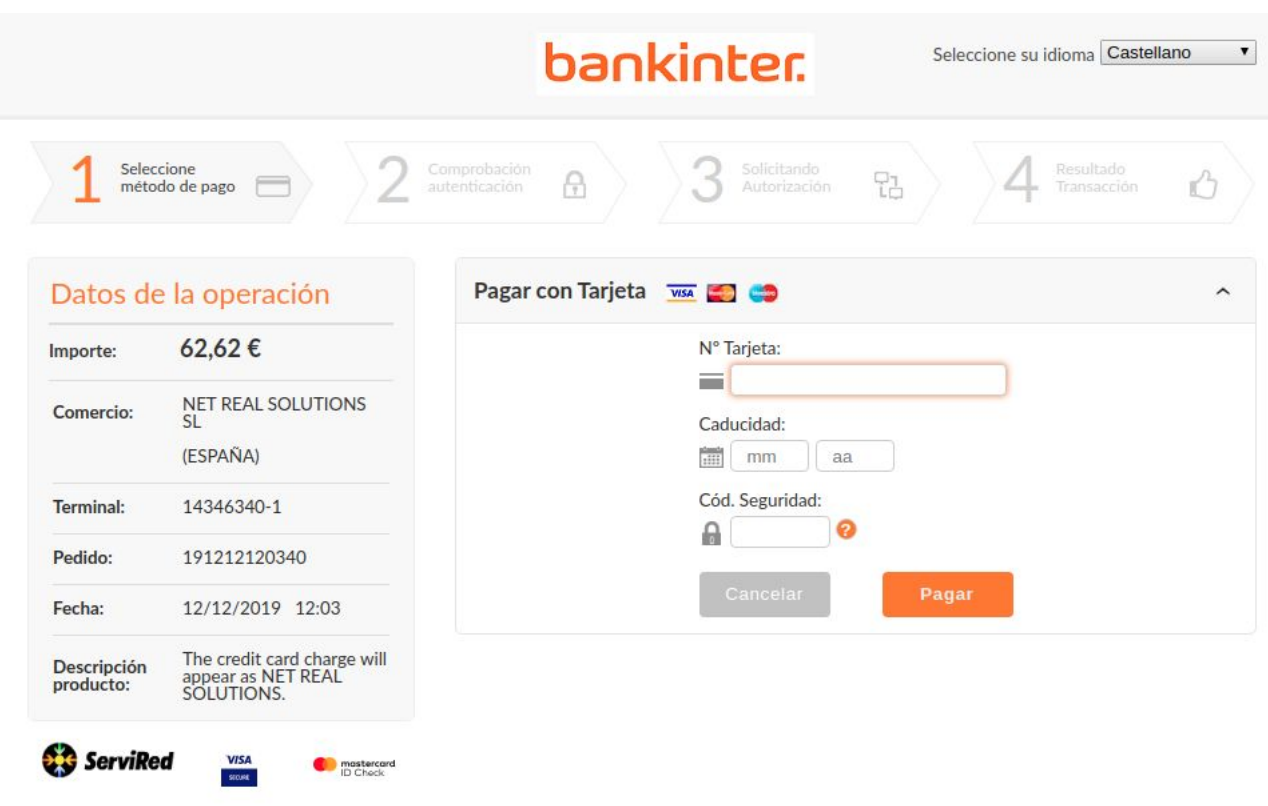

Illustration - Payment

When entering payment information, if everything goes well, a successful payment message appears where you can view and download the invoice:

# Account

Payment by Credit Card

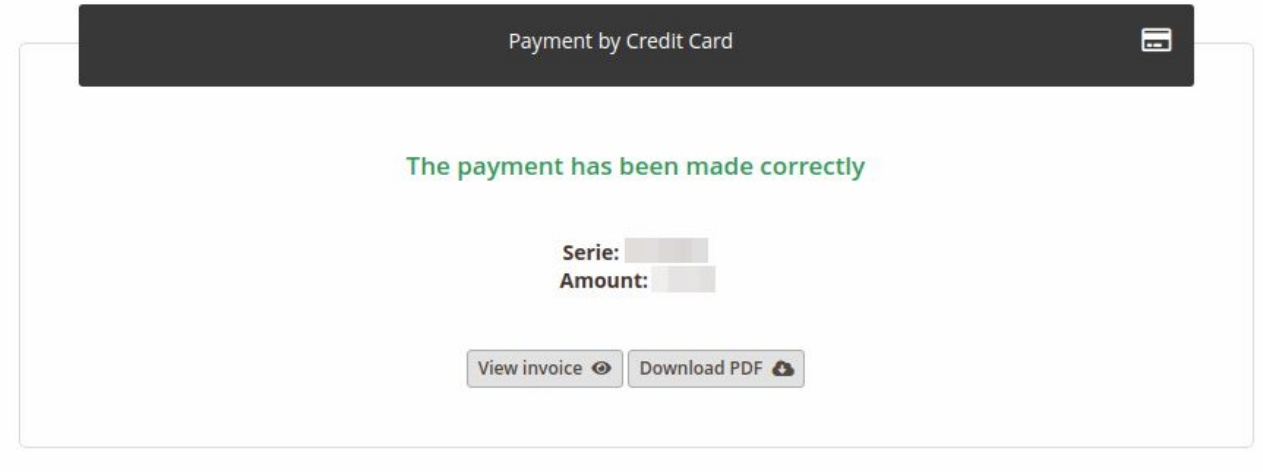

Illustration - Successful payment

# MY INVOICES

In the section **My invoices** you can see a list of all invoices, view and download in PDF.

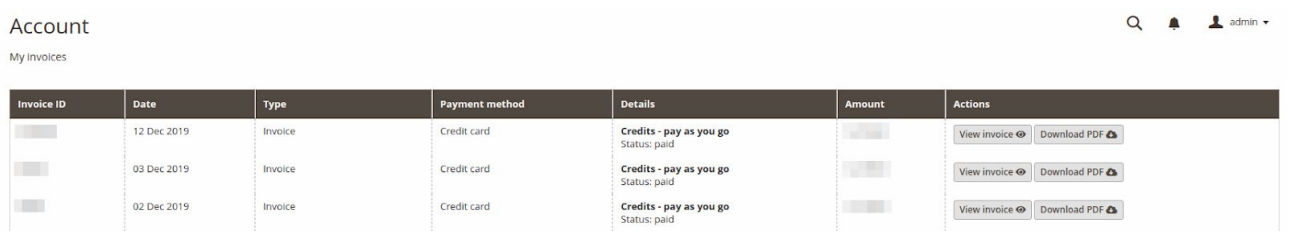

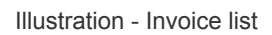

# **CONTACTS**

The 360NRS extension allows you to send SMS to a defined contact group with criteria.

It also allows you to synchronize your Magento contacts with 360NRS so that you can make other types of campaigns to your Magento contacts on the 360NRS platform.

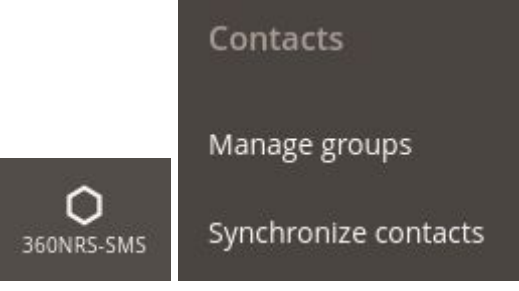

Illustration - Contacts menu

# MANAGE GROUPS

In order to send SMS messages from the Magento extension, it is necessary to have a group to send to.

From the **Manage Groups** menu you can create a new group:

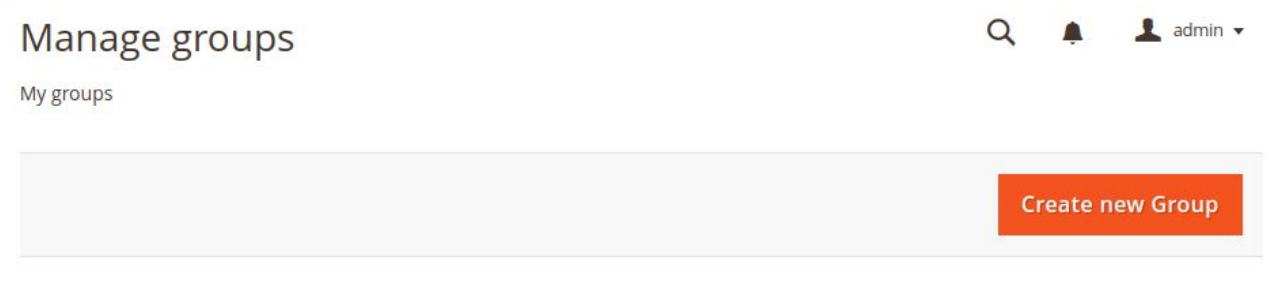

Illustration - Manage group

Clicking **Create new group** sets the group criteria.

# Manage groups

 $\triangle$  admin  $\star$  $Q \bullet$ 

Create new Group

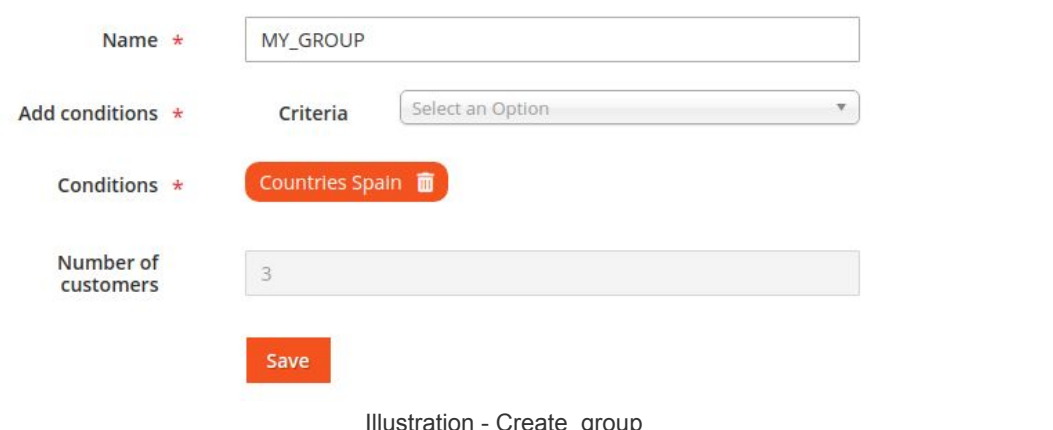

a<sub>l</sub>ont

**One or more** conditions can be added. The number of **matches** found will appear in the number of customers.

Each of the fields is explained below:

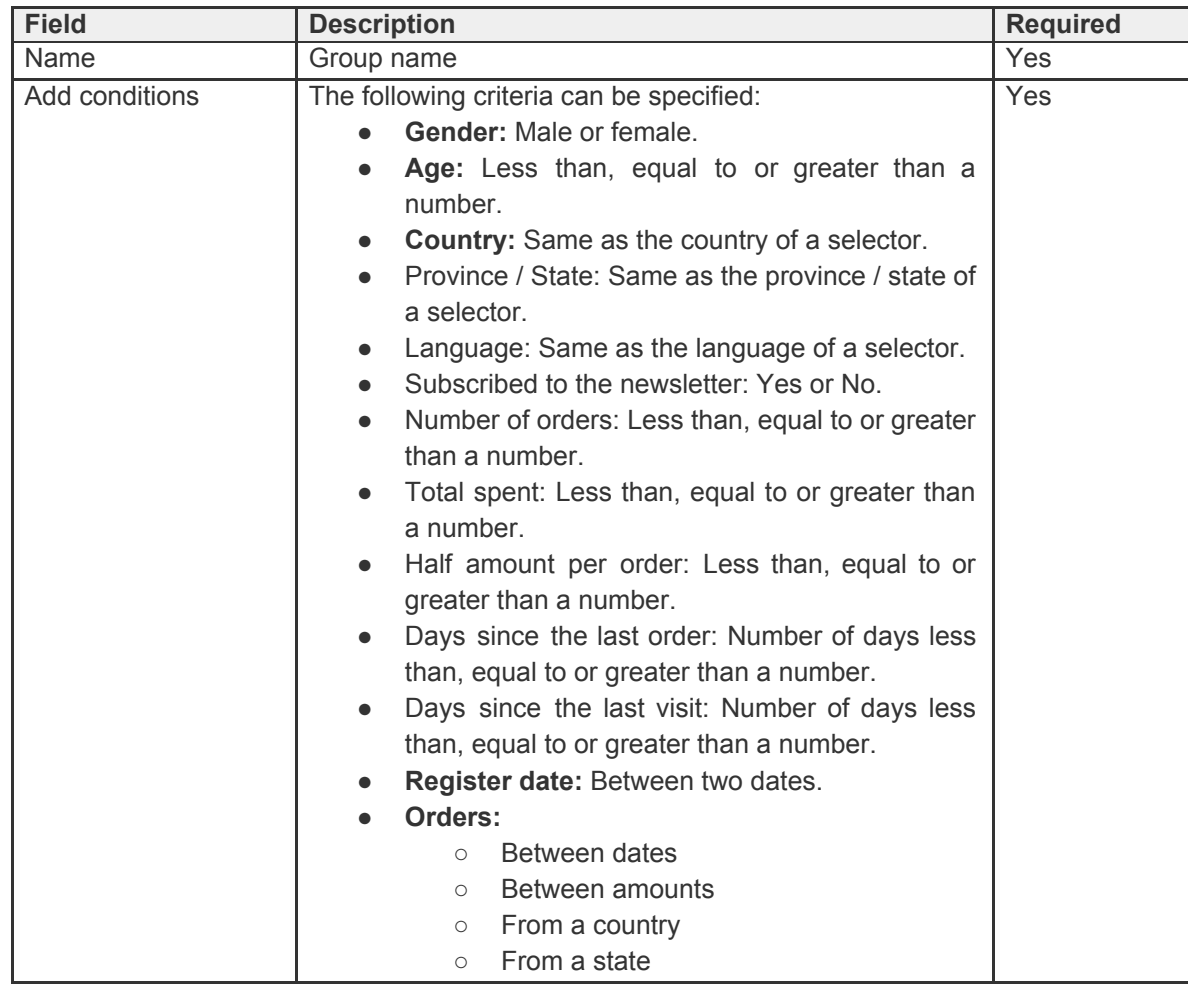

|                          | From a category                               |     |  |  |  |  |  |  |  |
|--------------------------|-----------------------------------------------|-----|--|--|--|--|--|--|--|
|                          | From a product                                |     |  |  |  |  |  |  |  |
|                          | From a category                               |     |  |  |  |  |  |  |  |
|                          | • Product: Same as the product of a selector. |     |  |  |  |  |  |  |  |
|                          | Category: Same as the category of a selector. |     |  |  |  |  |  |  |  |
| Conditions               | Conditions applied                            | Yes |  |  |  |  |  |  |  |
|                          |                                               |     |  |  |  |  |  |  |  |
| エントレー へんしょうしん こうせいしゅうしょう |                                               |     |  |  |  |  |  |  |  |

**Table - Group configuration fields** 

Once configured, a list will be displayed with the groups where it can be edited and deleted.

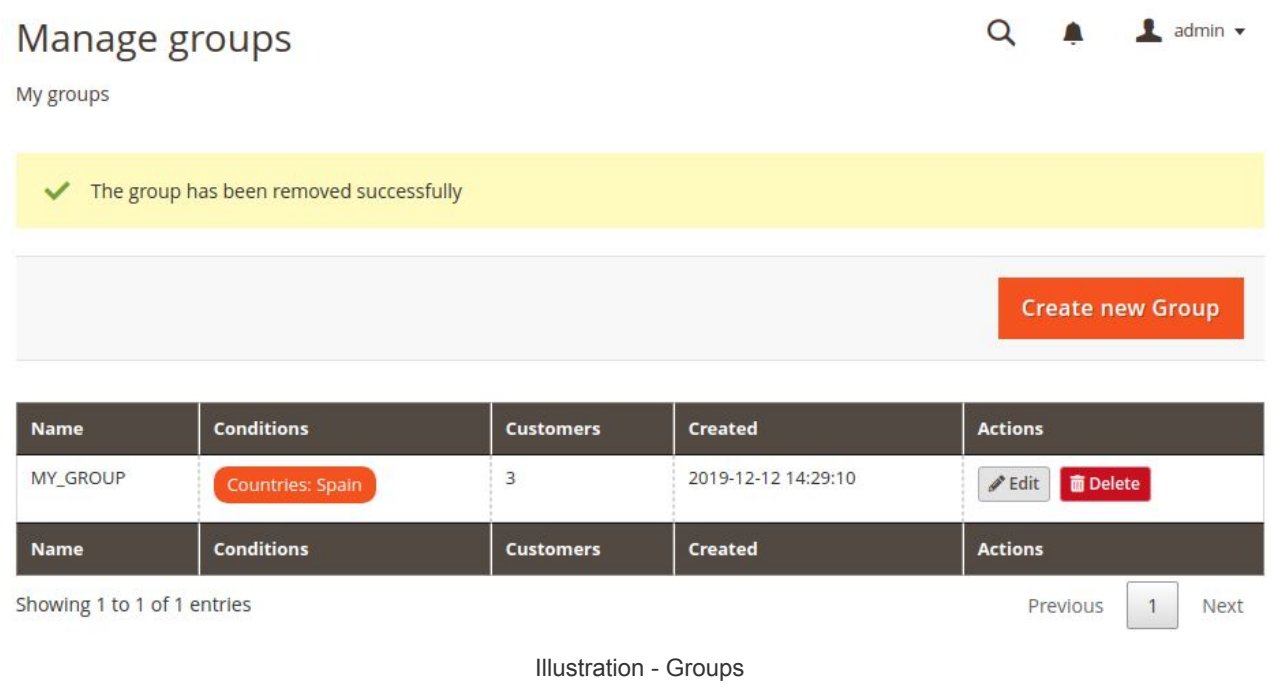

In the second step of the SMS sending wizard, one of the groups must be selected.

# SYNCHRONIZE CONTACTS

From the Magento extension it is possible to synchronize contacts and then use them in 360NRS campaigns (outside of Magento).

# Synchronize contacts

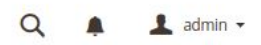

Synchronize your contacts from Magento to 360NRS

#### **Optional fields**

You can add the optional fields you want to synchronize. Select the Magento field and click Add. You can change the name that field will have in 360NRS.

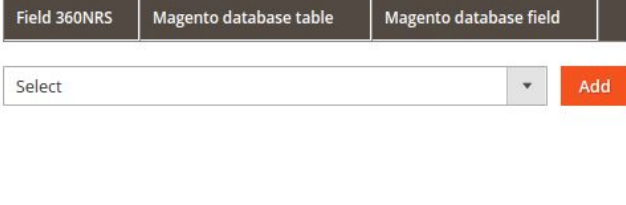

**Required fields** 

These fields will be synchronized by default.

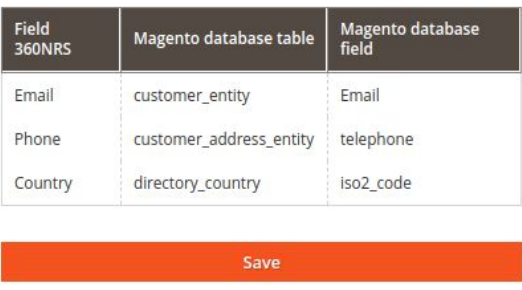

Illustration - Configure synchronization

The email, telephone and country fields are required by 360nrs for synchronization, however it is possible to add optional fields such as name, surname, creation date, etc. and they will also sync with 360nrs within the **MAGENTO** group.

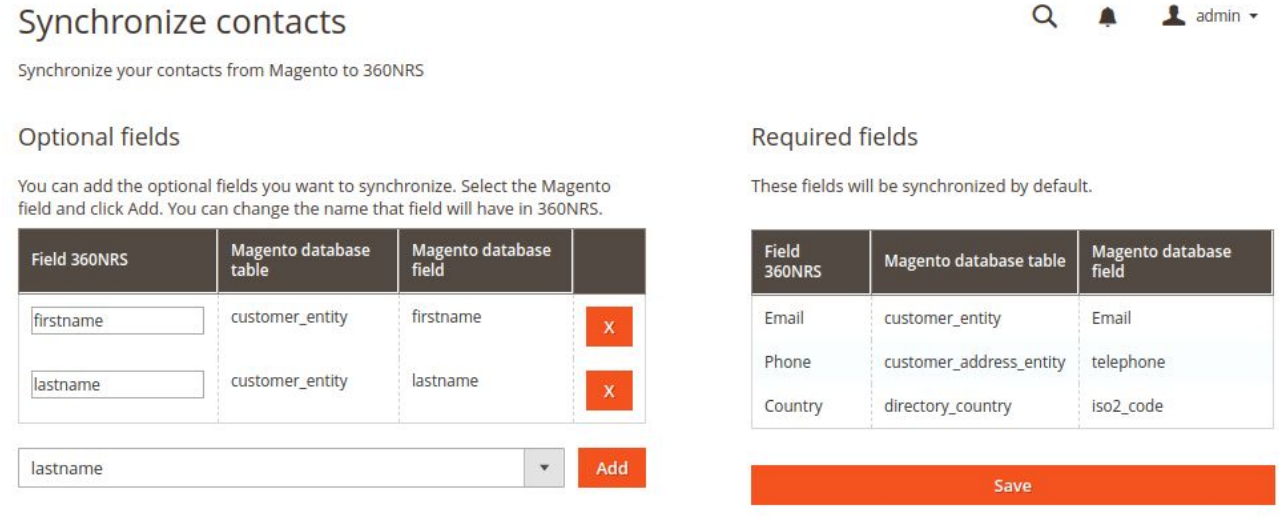

Illustration - Configure synchronization (optional fields)

Once the save button is pressed, a page will be displayed with the **Synchronize now** button:

**Synchronize Now** 

Illustration - Synchronize now

Pressing the **Synchronize now** button will begin the synchronization process. This process will be done in the background, which means that you can change the page while it is being performed.

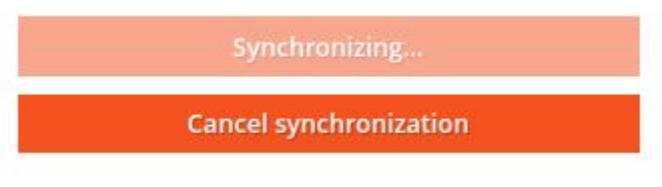

Illustration - Synchronizing

Processed

Totals

Empty Existing

Errors

Emails

**Mobile Phones** 

### Synchronize contacts

 $\alpha$ L admin +

Percentage

100%

100%

0%

67%

0%

100%

67%

**TOTAL** 

 $\overline{3}$ 

 $\overline{3}$ 

 $\overline{0}$ 

 $\overline{2}$ 

 $\overline{0}$ 

3

 $\overline{2}$ 

Synchronize your contacts from Magento to 360NRS

#### Synchronize contacts

 $\Box$  Confirm that this contact or contact list has the express consent to receive communications from me and that, if requested by the NRS Group, I can provide proof of this consent

**Synchronize Now** 

Synchronize your contacts. You can see the summary on the right side. You can change the page, the synchronization takes place in the background.

### **曲 Last update**

2019-11-28 12:07:17

Configure Synchronization

Illustration - Successful synchonization

You can re-synchronize or change the synchronization settings at any time.

# CAMPAIGNS

To send SMS, send other types of campaigns, view sent campaigns or view statistics, you must access the **Campaigns** menu.

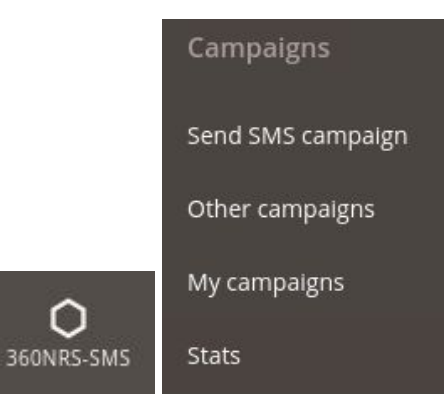

Illustration - Campaigns menu

### SEND SMS

From this wizard it is possible to send an SMS to a group of contacts.

#### **Step 1:** Campaign name

In step 1 you enter the name of the campaign.

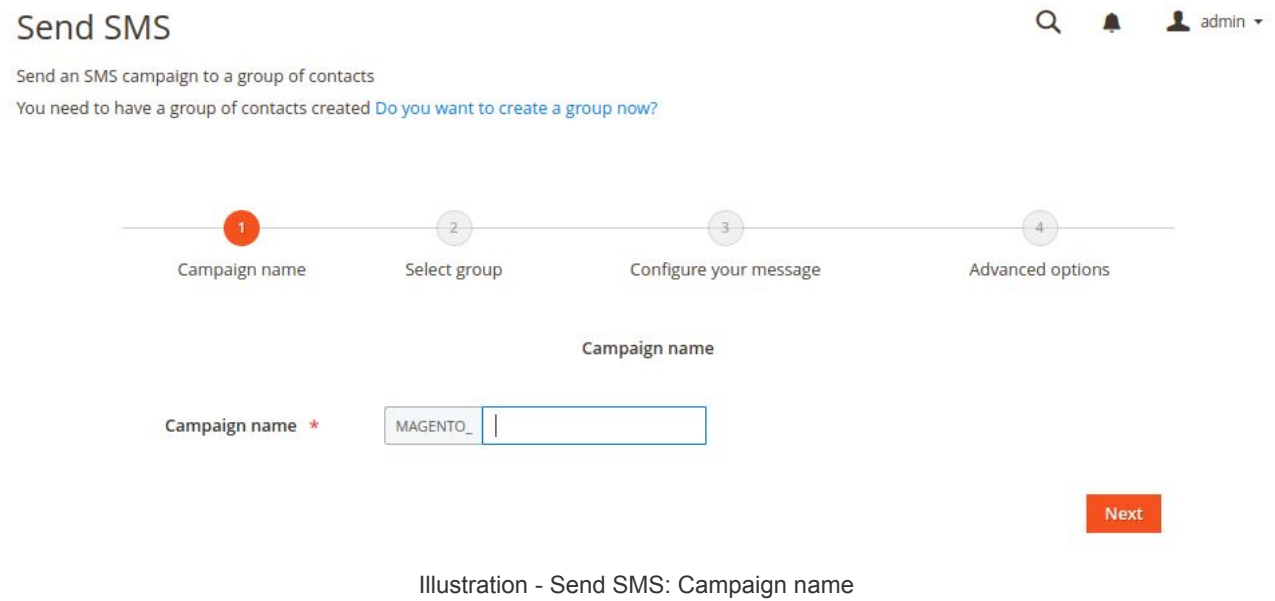

#### **Step 2:** Group selection

In step 2, the contact group to which the sending is going to be selected is selected.

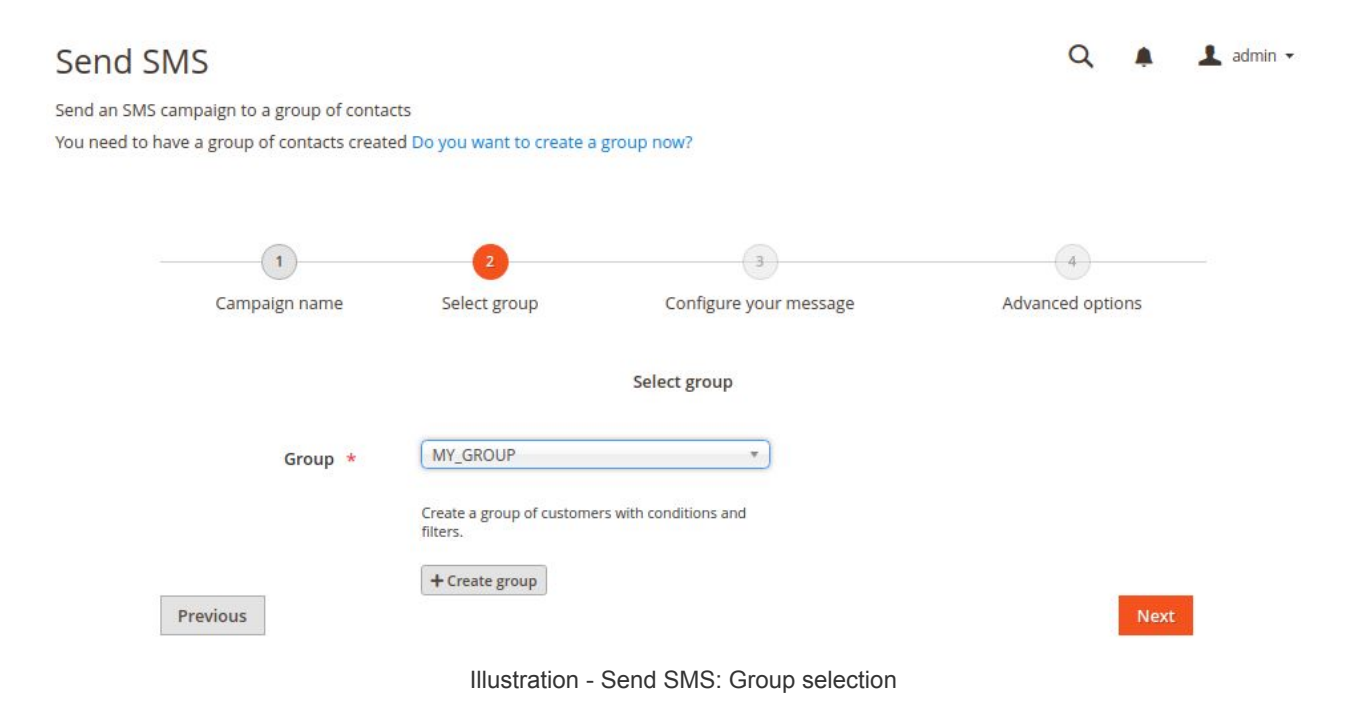

### **Step 3:** Message configuration

In step 3 the sender is entered, the encoding is selected and the SMS message is entered.

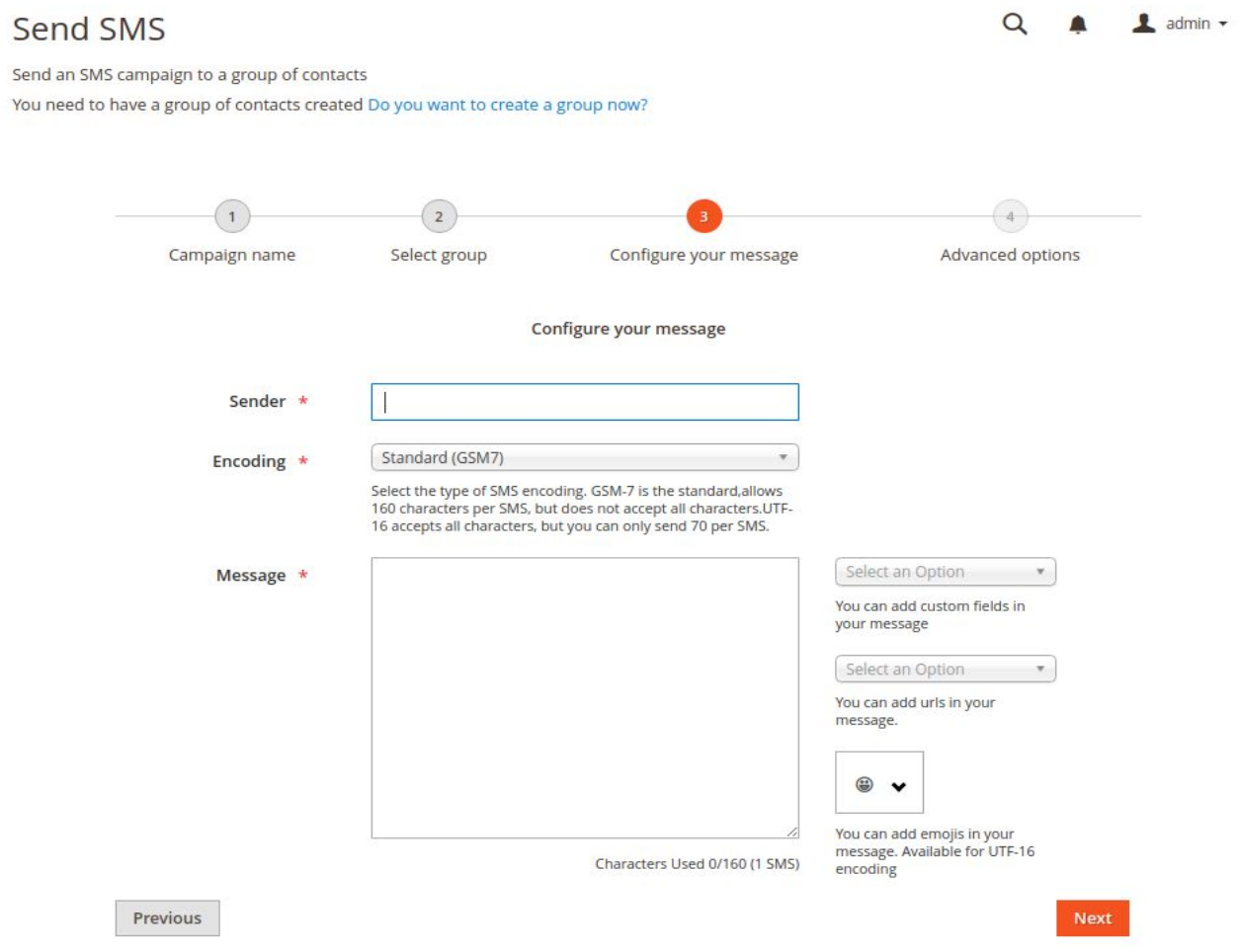

Illustration - Send SMS: Message configuration

Each field is explained below:

| Field    | <b>Description</b>                                  | <b>Required</b> |  |  |  |  |  |
|----------|-----------------------------------------------------|-----------------|--|--|--|--|--|
| Sender   | Sender Text, will consist of 15 numbers or 11       | Yes             |  |  |  |  |  |
|          | alphanumeric characters.                            |                 |  |  |  |  |  |
| Encoding | Possible values are gsm and utf-16. The "gsm" value | Yes             |  |  |  |  |  |
|          | for normal sendings with GSM7 encoding and 160      |                 |  |  |  |  |  |
|          | characters per message and the "utf-16 for UCS2     |                 |  |  |  |  |  |
|          | (UTF16) encoding and 70 characters per message.     |                 |  |  |  |  |  |
| Message  | Message text In this field you can add Custom       | Yes             |  |  |  |  |  |
|          |                                                     |                 |  |  |  |  |  |
|          |                                                     |                 |  |  |  |  |  |
|          |                                                     |                 |  |  |  |  |  |

Table - Send SMS: Message configuration

#### **Paso 4:** Advanced options

In step 4, the sending scheduling date (optional) is selected, the expiration date of the sending (optional) is selected or it is indicated whether the SMS will be certified (optional).

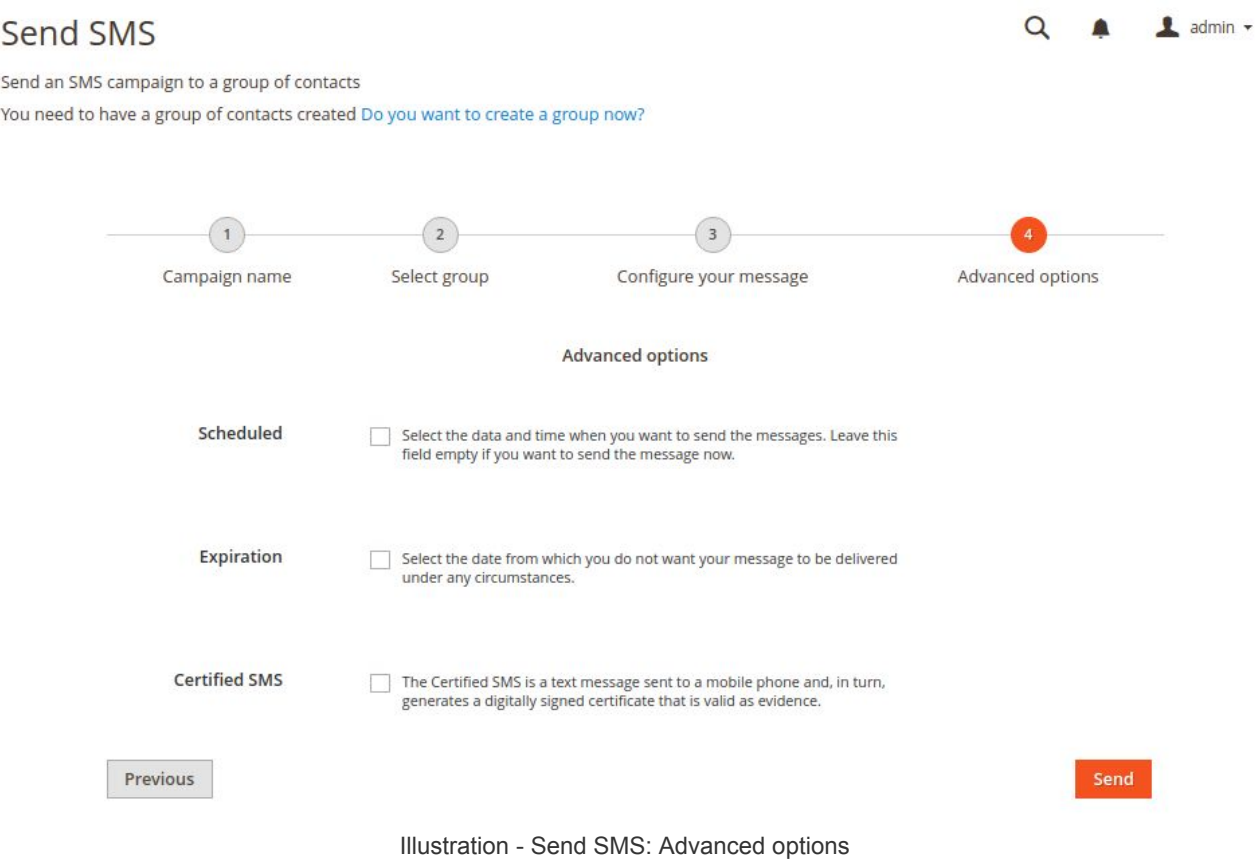

Each field is explained below:

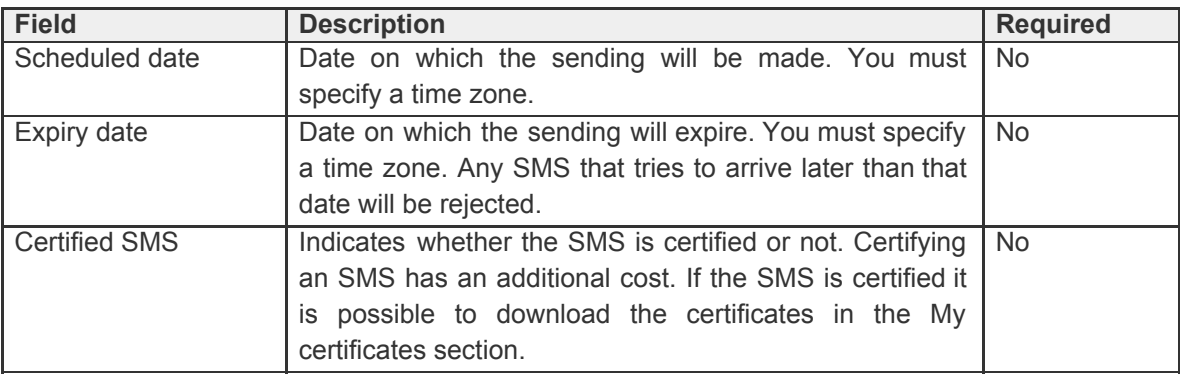

Table - Send SMS: Advanced options

#### **Summary**

At the end of everything you can see a summary of the shipping data. If everything is correct by pressing the **Confirm** button, the sending will be made. If any data is not correct when you press **Cancel** you can change any of the steps.

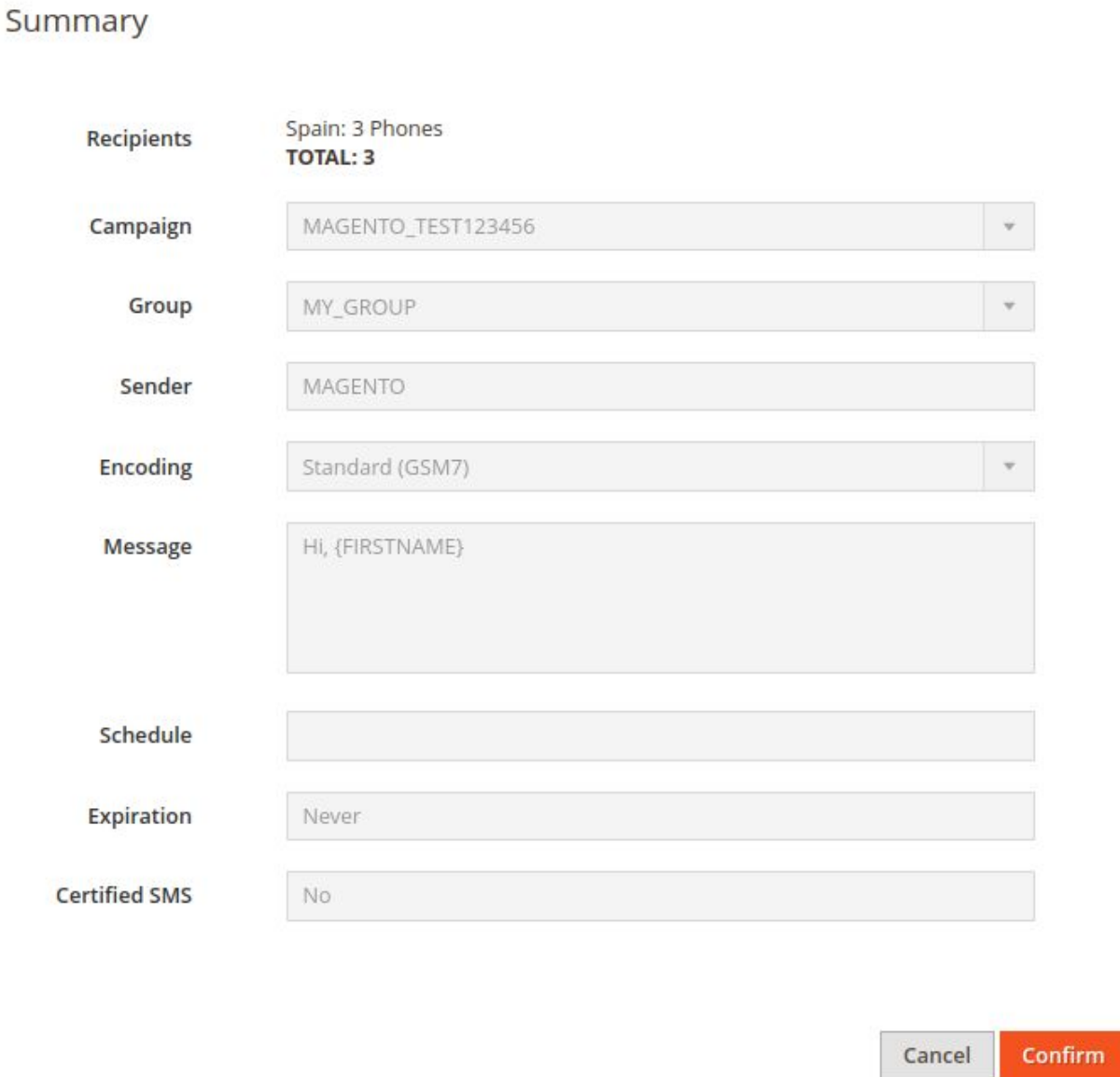

Illustration - Send SMS: Summary

When confirming, the message will be sent and will be shown in the campaign list, where you can check its status and go to its statistics.

### [www.360nrs.com](http://www.360nrs.com/) 21

 $\times$ 

# OTHER CAMPAIGNS

In addition to SMS campaigns from within Magento, it is possible to carry out other campaigns from the 360NRS platform:

- Basic campaigns
	- SMS campaigns
	- Mailing campaigns
	- Landing page campaigns (SMS with a link that opens as a landing)
	- Text2Speech campaigns (phone call that reproduces a voice message)
	- Push App campaigns (notification that appears in an App)
	- Push Web campaigns (notification that appears on a Web)
- Campaigns of mailing Test A / B
- Automatic campaigns
- Trigger campaigns

In order to create these types of campaigns it is necessary to have synchronized contacts first.

**Basic campaign:** Normal sending of SMS, email, Landing page, Text2speech, Push App or Push Web to a group of contacts.

**Campaigns of mailing Test A / B:** Send an email or another depending on some parameters and then compare the results of the statistics and see which version has worked best.

**Automatic campaigns:** Send automatically when an action occurs, for example, when it is a customer's birthday.

**Trigger campaigns:** Send a result send another send. For example, send a Text2Speech, if you do not pick up the phone, send an email, if you do not open the email within 2 hours, a SMS will be sent.

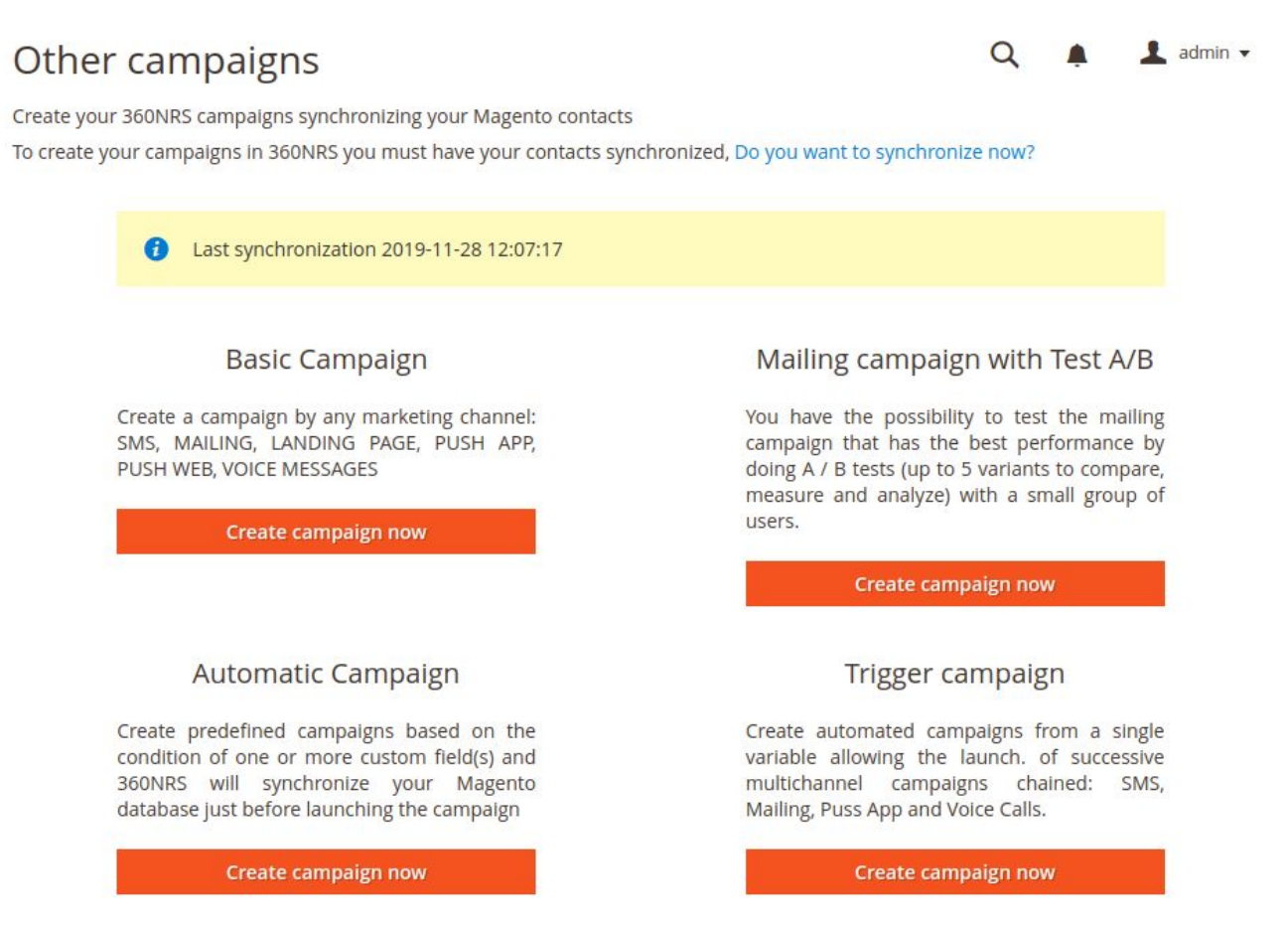

Illustration - Other campaigns

Clicking on the **Create campaign button** now for any type of campaign will redirect to the 360NRS platform directly logged in to do that type of campaign from the 360NRS platform.

# MY CAMPAIGNS

List of SMS campaigns carried out. It is possible to view the complete statistics by pressing the **Statistics** button.

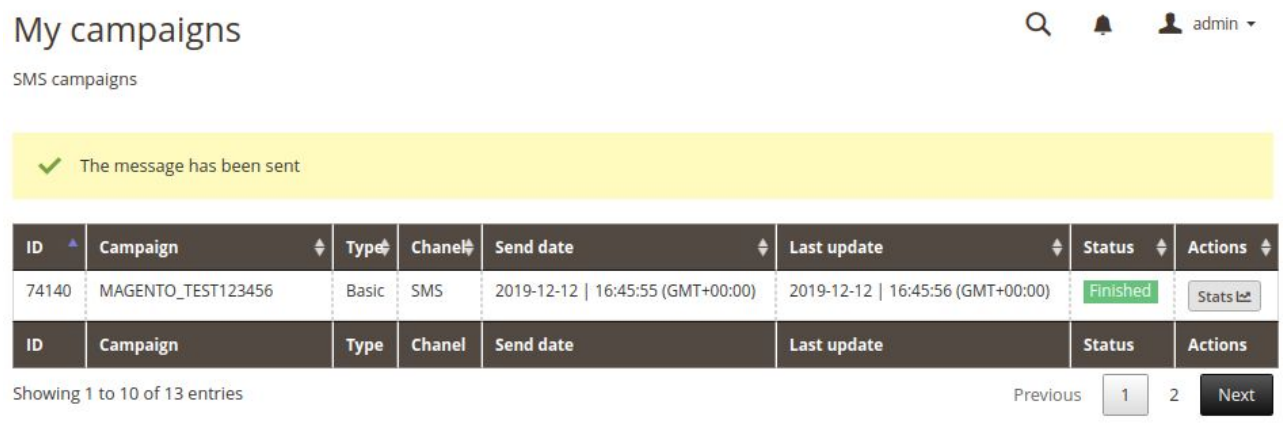

Illustration - My campaigns

# **STATS**

From the 360NRS extension it is possible to view the complete statistics of each of the campaigns.

Statistics can be displayed by **channel** and by **campaign**.

**Statistics by channe**l: statistics of all SMS campaigns between two specific dates.

These statistics show:

- Graphs of all campaigns between those dates indicating sent, delivered, not delivered, pending, unsubscriptions and cost.
- List of all sendings indicating sent, delivered, not delivered, pending, unsubscriptions and cost.
- Graphs of delivery ratio and unsubscribe ratio.

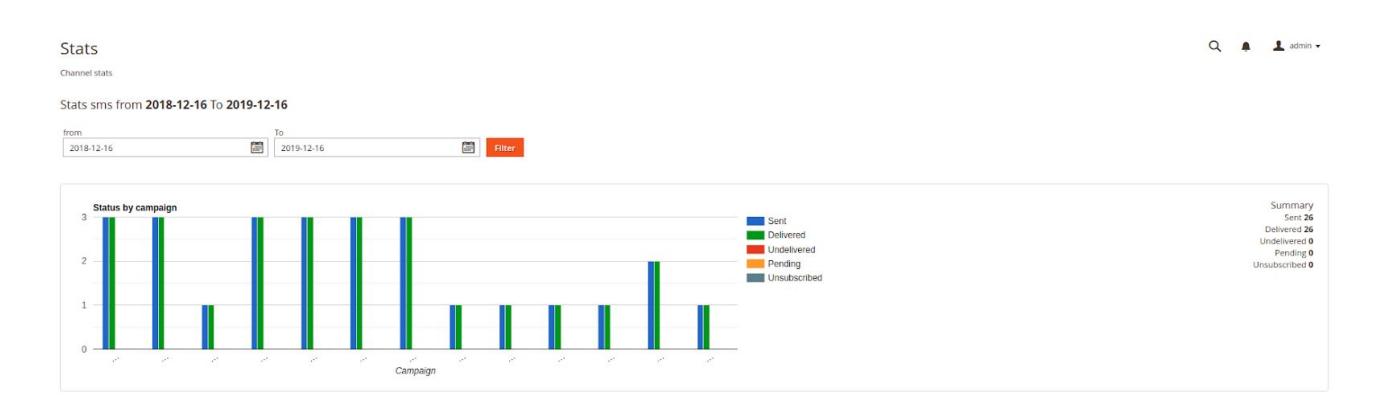

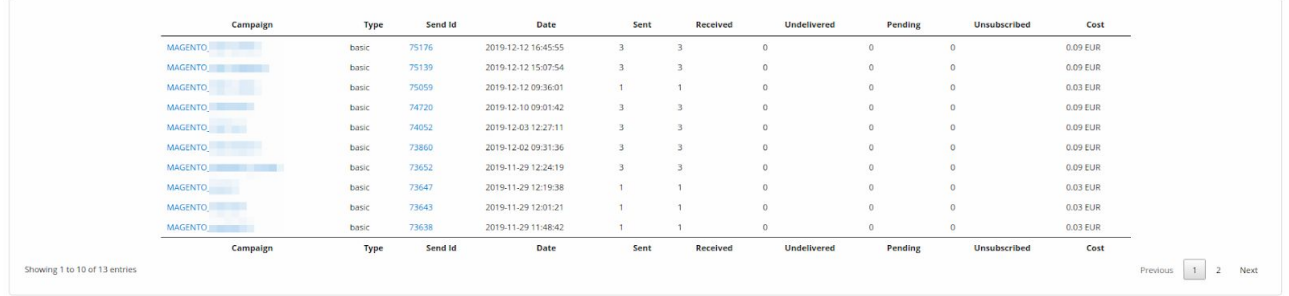

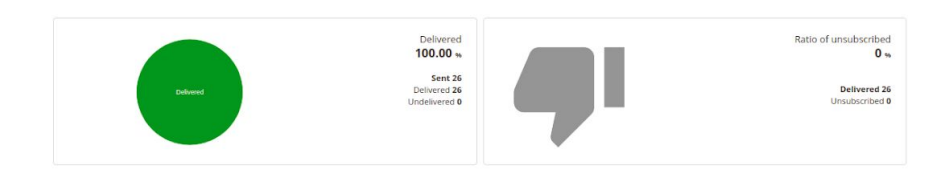

Illustration - Stats by channel

**Statistics by campaign:** Shows the information of a specific campaign.

These statistics show:

- Campaign Cost
- Campaign graphics indicating sent, delivered, not delivered, pending, low and cost.
- List of shipments of that campaign indicating sent, delivered, not delivered, pending, low and cost.
- Graphics of delivery ratio and casualty ratio.

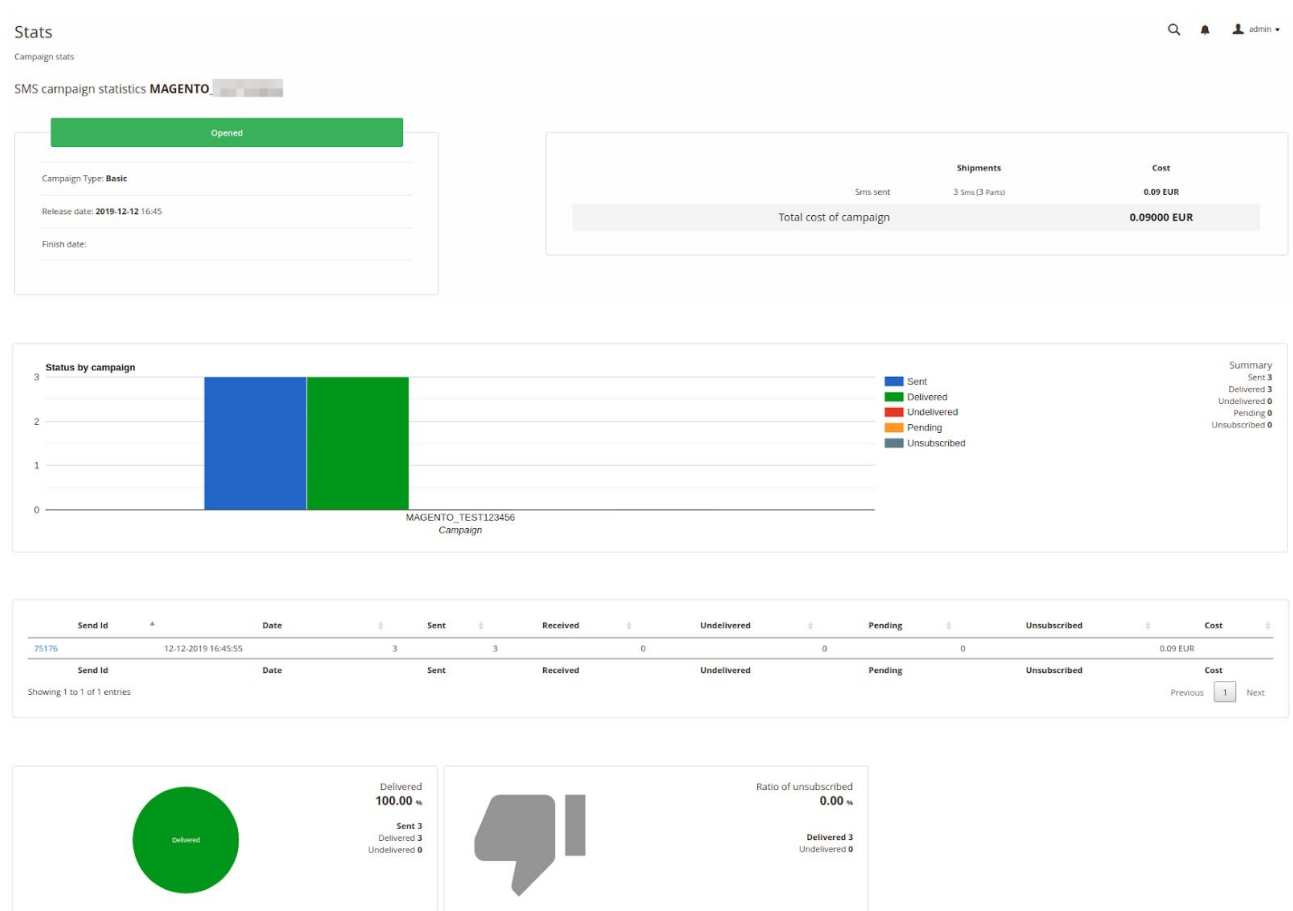

Illustration - Stats by campaign

# EVENTS

Events involve the sending of SMS when transactions are made in the store.

To set them up, go to the 360NRS menu and click on **"Manage events"**.

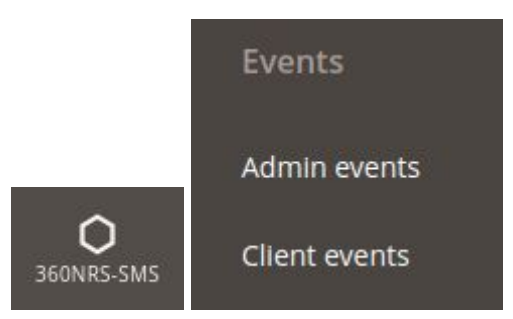

Illustration - Events menu

Two types of events can be set up in the 360NRS-SMS extension (Customer and Admin).

### ADMIN EVENTS

These events are SMS that will be sent to the store administrator when a transaction takes place.

To create admin events, you must set up a phone (see Set-up). Otherwise, you will not be able to create an event.

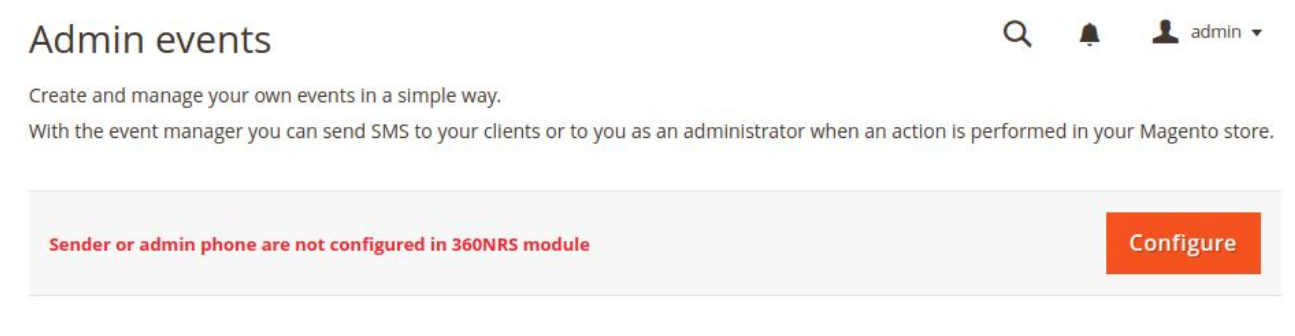

Illustration - Admin events - phone not set up

Pressing **Create new admin event** will display the configuration page.

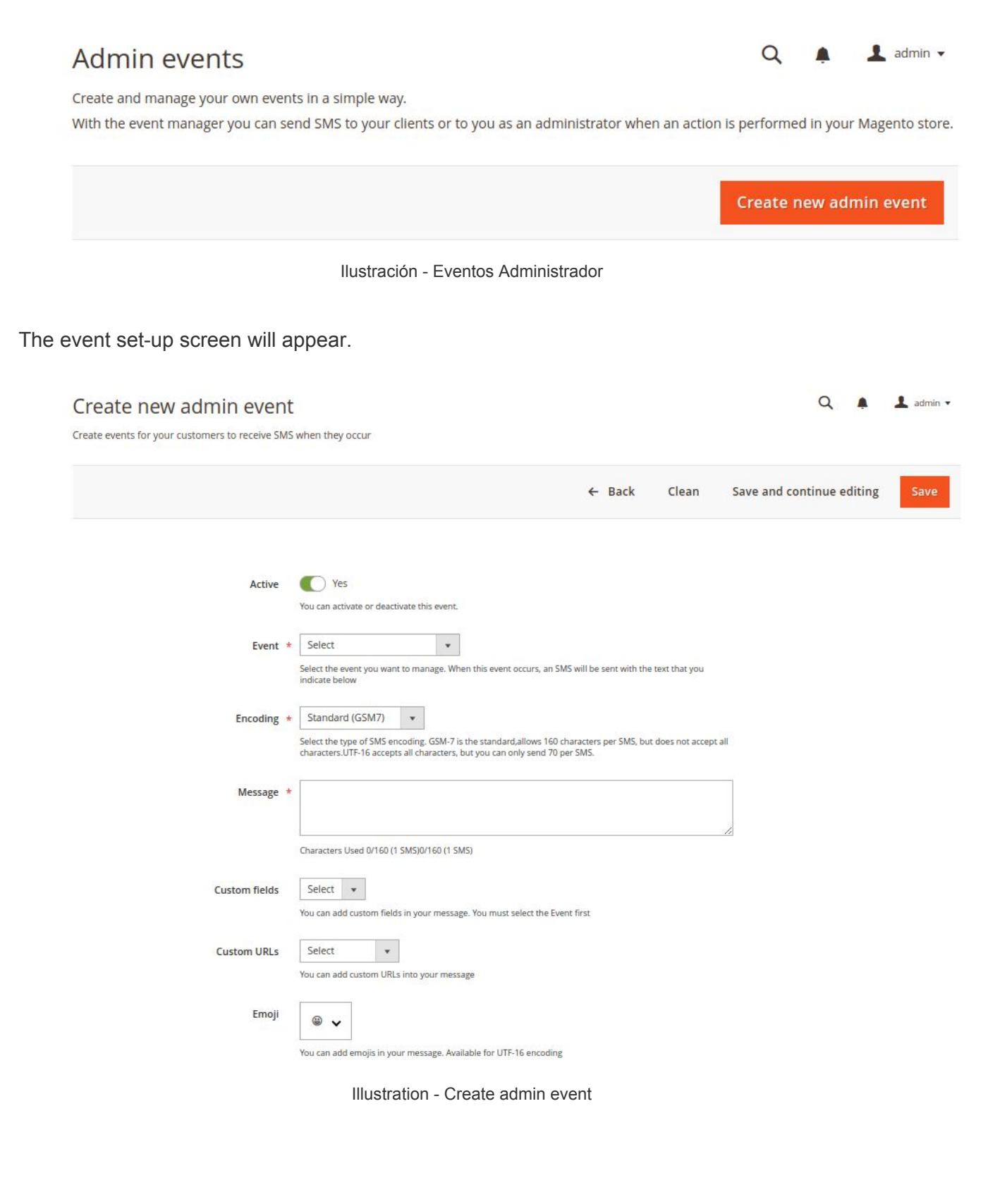

In this section, you can enter or modify the details below:

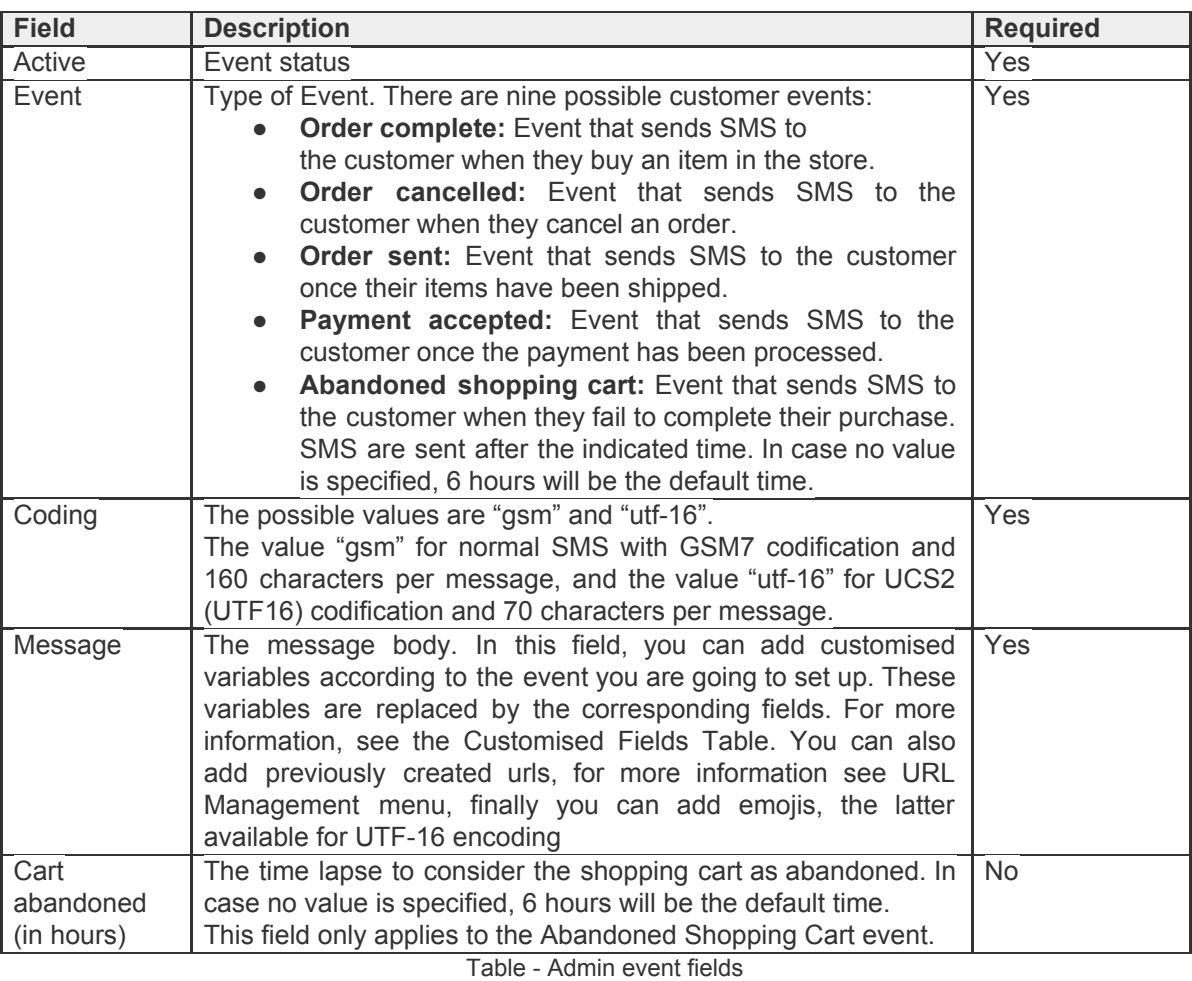

Custom fields, custom urls and emojis can be added to the message.

After saving, a list of set-up events will appear, which can be updated or deleted.

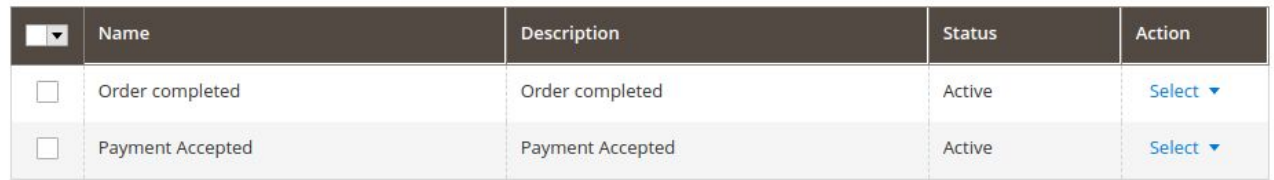

Illustration - Admin events list

# CUSTOMER EVENTS

13

These events are sent to the customer when they make a transaction in the store.

#### $\bullet$  admin  $\bullet$ **Client events**  $\alpha$

Create and manage your own events in a simple way.

With the event manager you can send SMS to your clients or to you as an administrator when an action is performed in your Magento store.

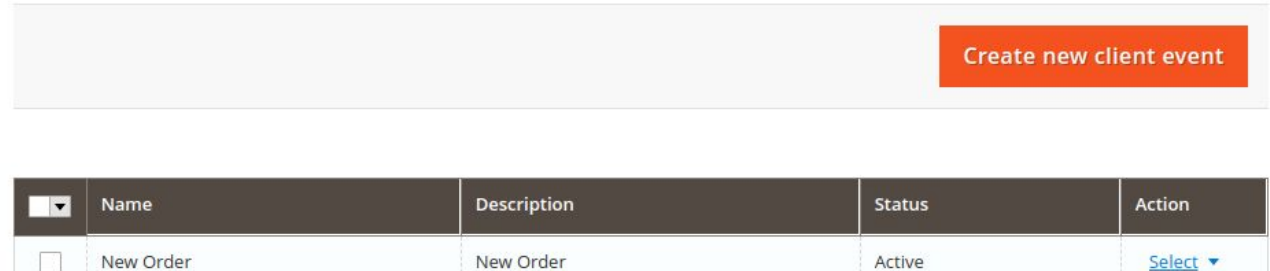

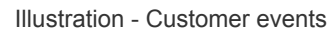

Pressing **Create new client event** will display the configuration page.

### [www.360nrs.com](http://www.360nrs.com/) 30

Select v

#### Create new client event

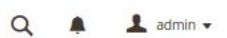

Create events for your customers to receive SMS when they occur

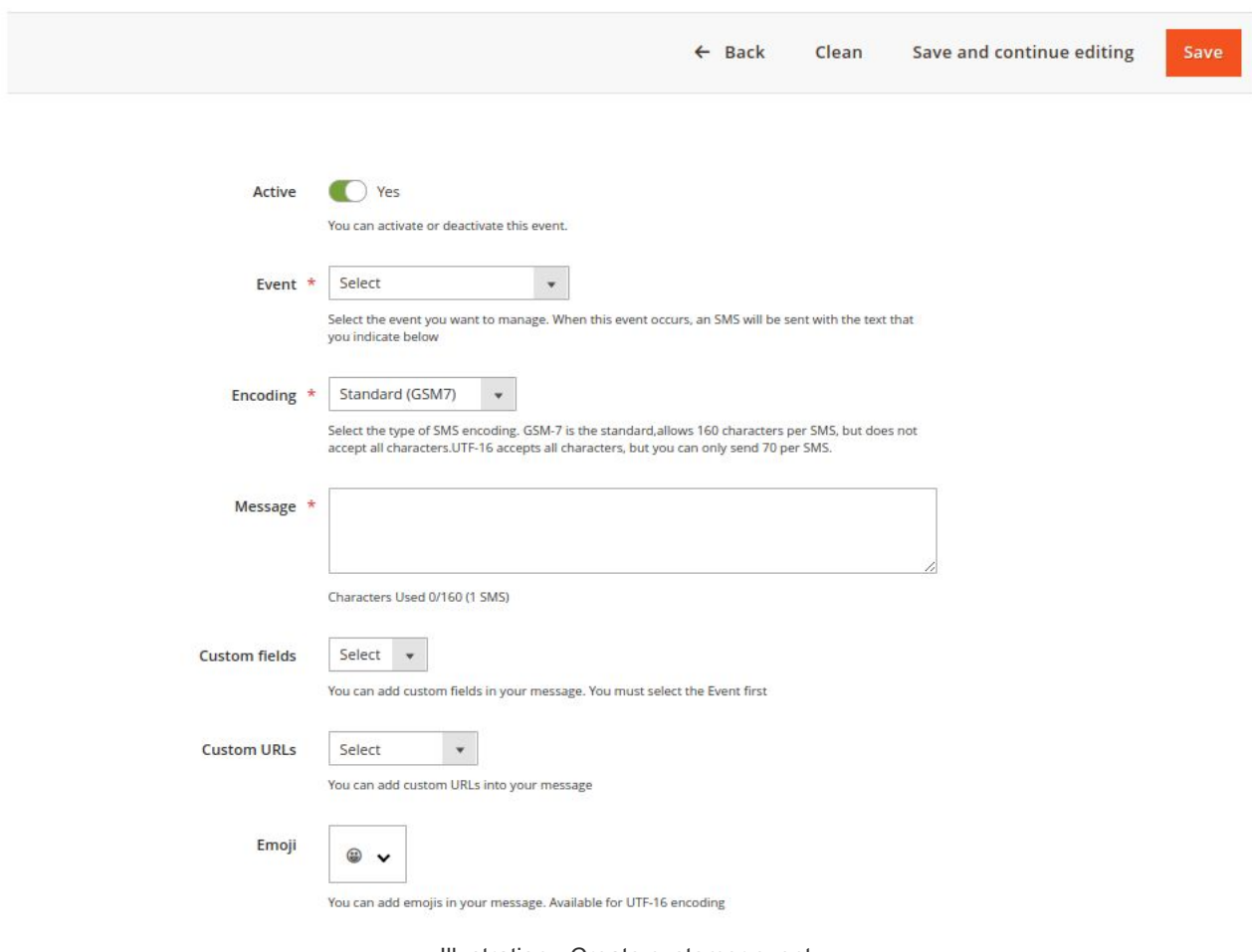

Illustration - Create customer event

In this section, you can enter or modify the details below:

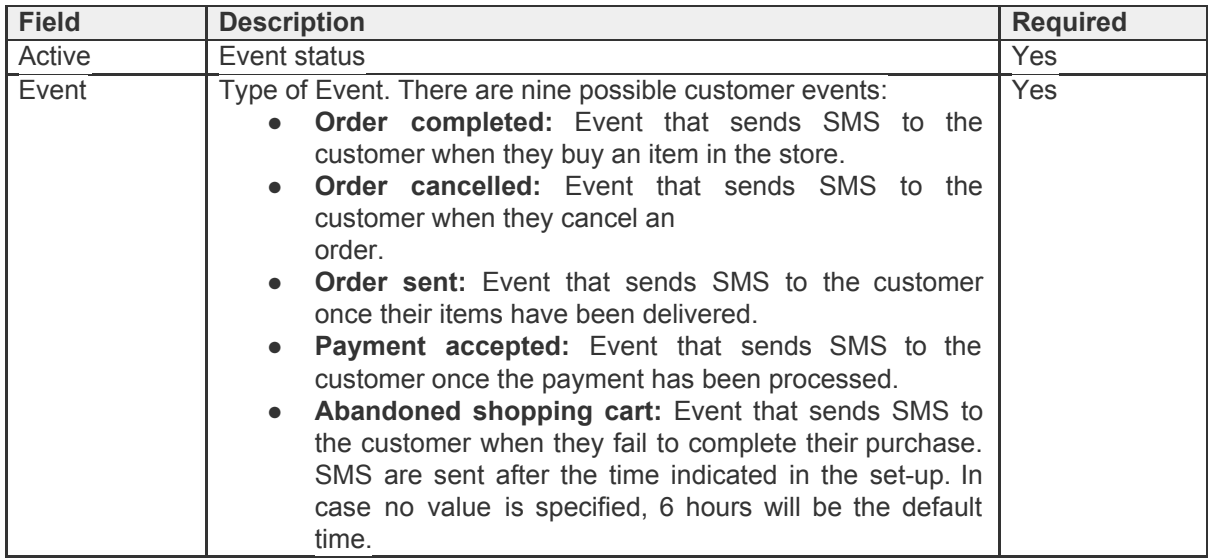

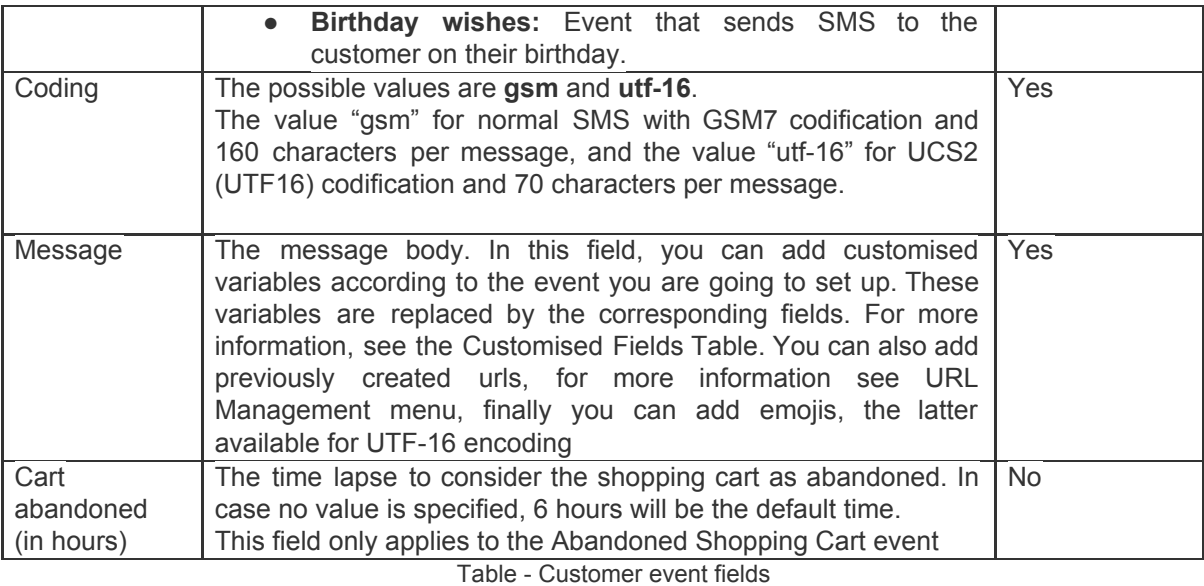

Custom fields, custom urls and emojis can be added to the message.

After saving, a list of set-up events will appear, which can be updated or deleted.

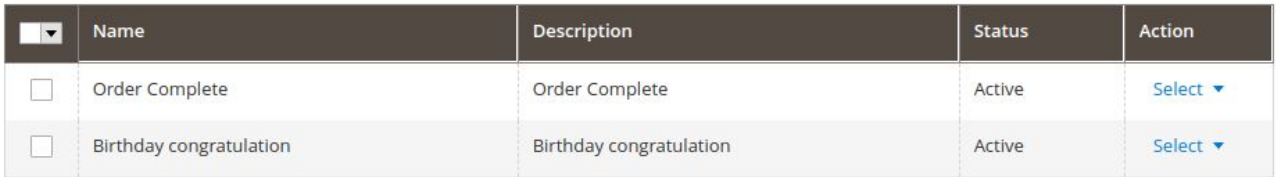

Illustration - List of customer events

# **OTHERS**

To manage the URLs, certificates and prices of SMS you have to access the menu **Others**.

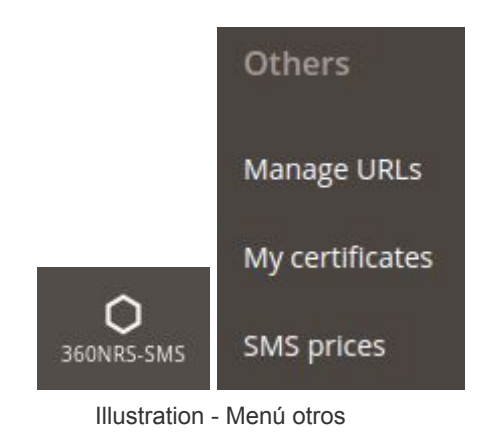

### MANAGE URLs

From this section you can manage custom URLs that will be shortened to be added to the SMS.

| My URLS                     | Manage URLs |                        |                      |                     |                                 |                       |                          | $\alpha$<br>$\Box$ admin $\star$<br>▲ |  |
|-----------------------------|-------------|------------------------|----------------------|---------------------|---------------------------------|-----------------------|--------------------------|---------------------------------------|--|
|                             |             |                        |                      |                     |                                 |                       |                          | <b>Create new URL</b>                 |  |
| <b>ID</b>                   | <b>Name</b> | <b>URL</b>             | <b>Preview title</b> | preview description | <b>URL</b> of the preview image | Date                  | <b>Last modification</b> | <b>Actions</b>                        |  |
| 237                         | My URL      | http://www.YourURL.com | My title             | My Description      |                                 | 2019-09-25   10:43:46 | 2019-09-25   10:43:46    | <b>Edit</b> Delete                    |  |
| ID                          | Name        | <b>URL</b>             | <b>Preview title</b> | preview description | URL of the preview image        | Date                  | <b>Last modification</b> | <b>Actions</b>                        |  |
| Showing 1 to 1 of 1 entries |             |                        |                      |                     |                                 |                       |                          |                                       |  |

Illustration - Manage URLs

When you press the **Create new URL** button, the following form will appear:

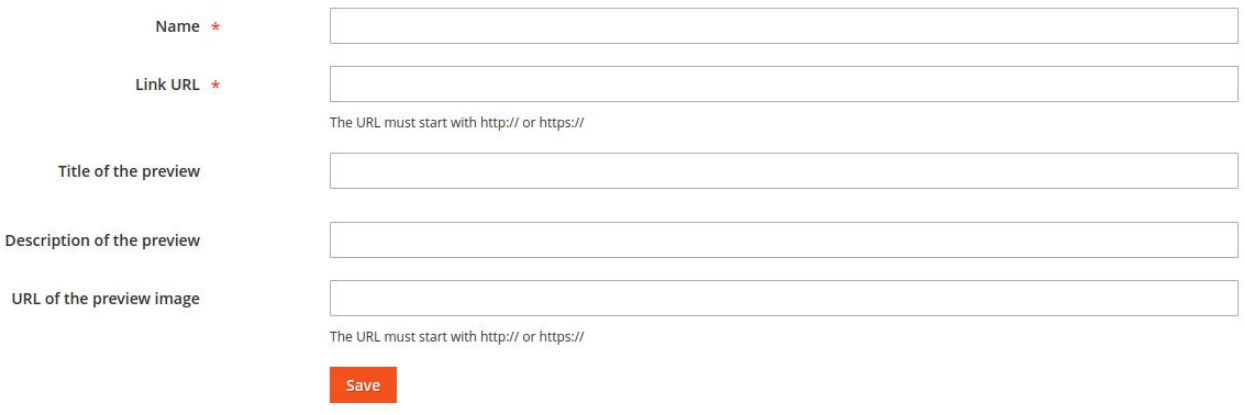

Illustration - Create new URL

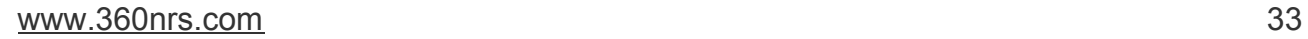

Each of the fields is explained below:

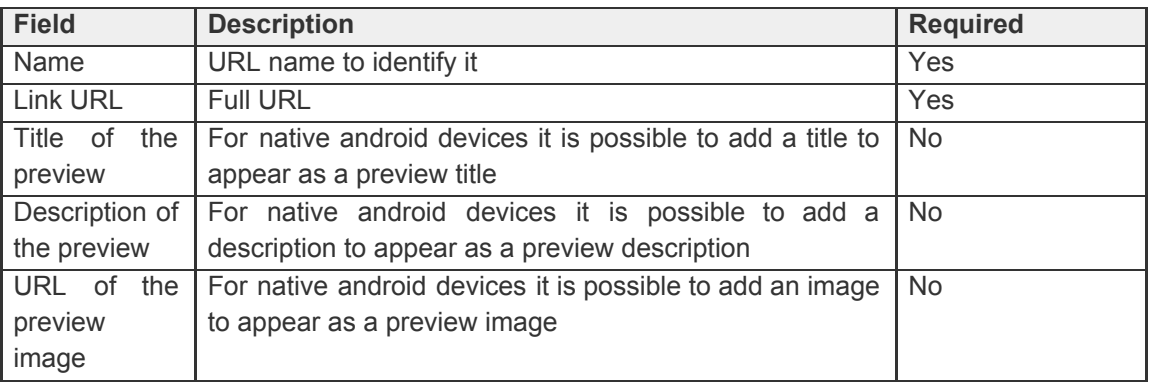

Table - URLs fields

# MY CERTIFICATES

When the "Certified SMS" box is checked in an SMS campaign, a PDF certificate will be created each time that SMS reaches a contact.

This section contains a list of certificates and can be downloaded in PDF.

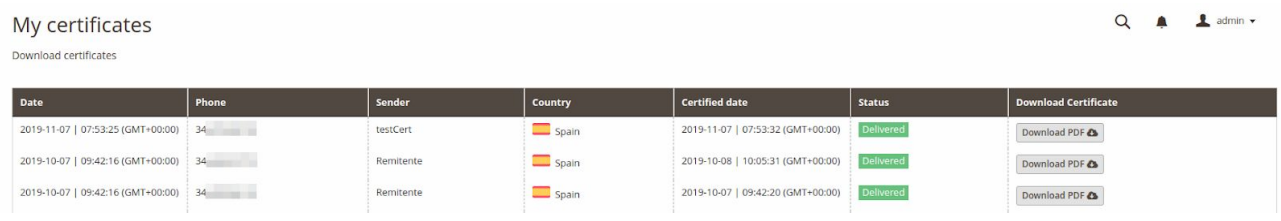

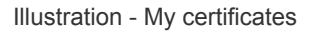

# SMS PRICES

In this section you can see the list of SMS prices by country.

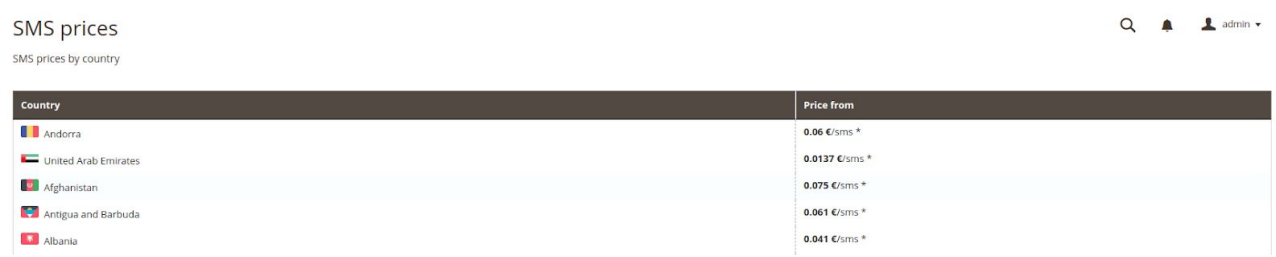

Illustration - SMS prices

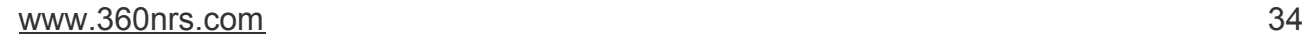